# **Exhibit I - Iowa Grants Registration and Application Instructions (NOFA #004)**

The following instructions are designed to provide applicants with step-by-step guidance concerning registration and the submission of applications to the Iowa Grants System. All applications must be submitted through the Iowa Grants System to be considered timely and valid as part of the broadband grants review process. Questions concerning the submission of applications may be submitted to ociogrants@iowa.gov.

**1) Go to http://www.iowagrants.gov/. If you do not already have an account, click "New Users Register Here". If you already have an account, continue with Step 12 below.** 

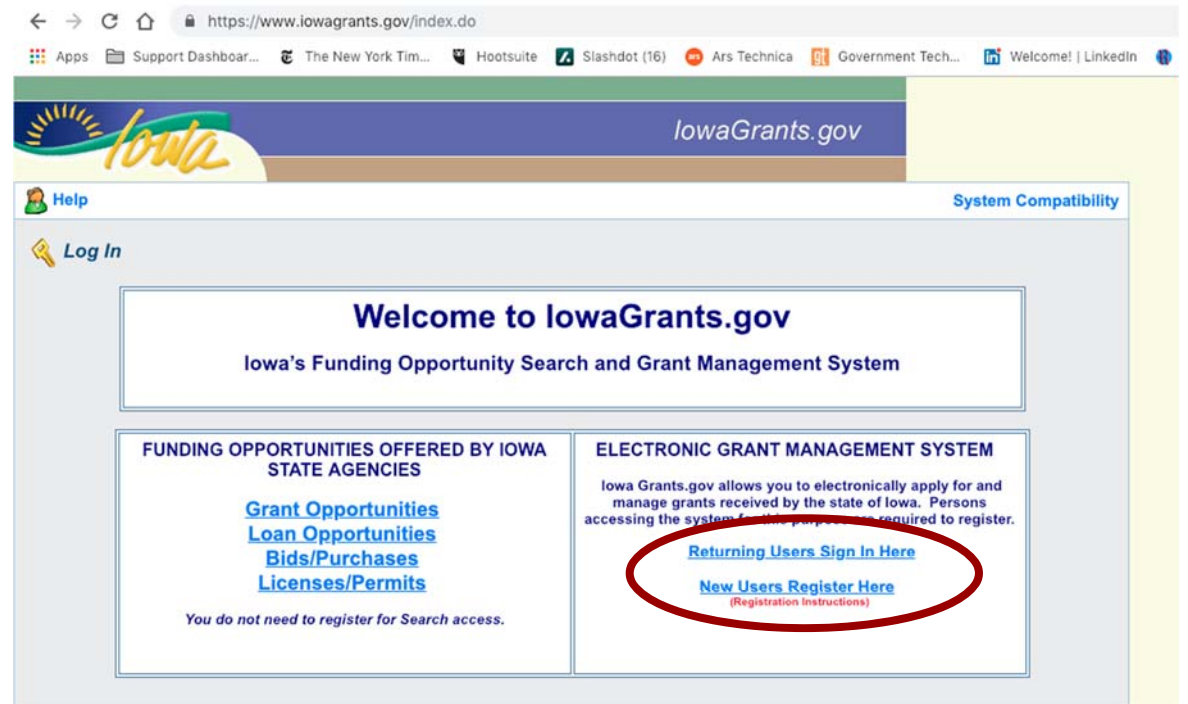

**2) Fill in First Name and Last Name. Press "Register".** 

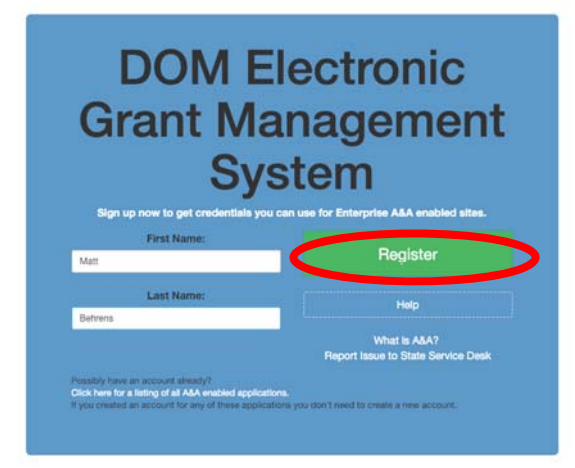

**3) Choose Account ID and enter an email address. Press "Save Account Details" Create Account** 

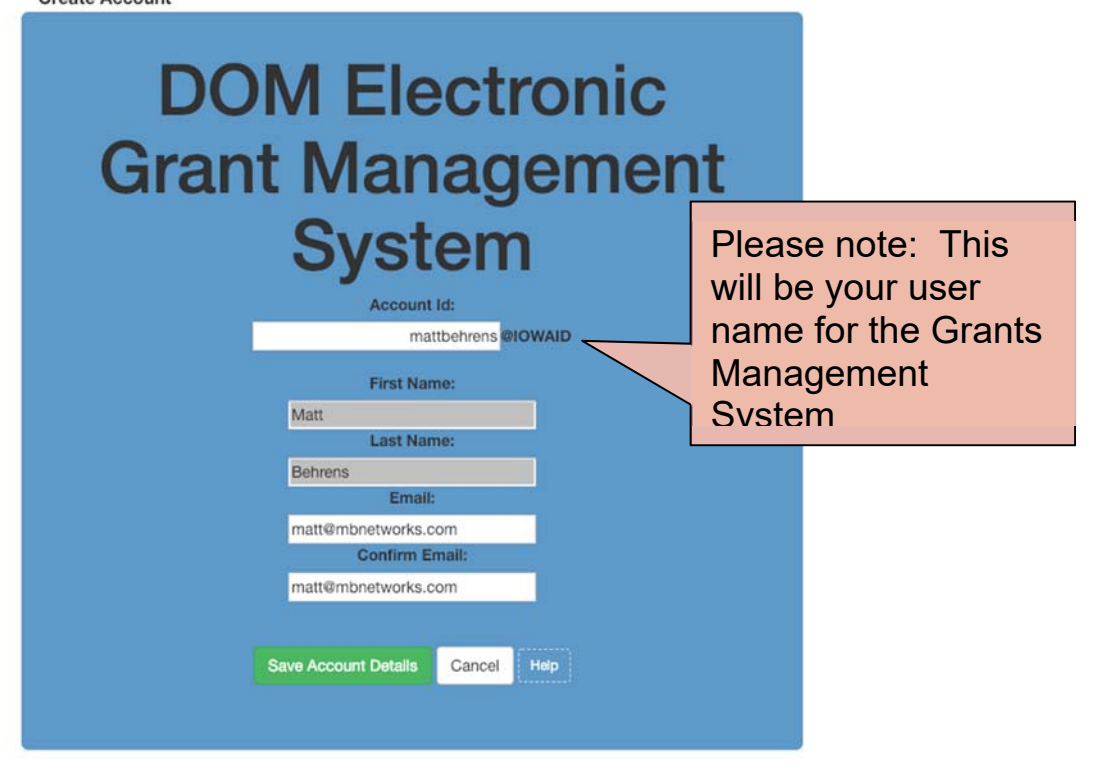

#### **4) Press OK.**

entaa.iowa.gov says

You are about to register for a new account using the Account Id located at the top of the form.

All spaces and most special characters will be stripped from your Account Id.

If you need more help press the Cancel button to close this window and then click the Help button.

Do you want to continue with your registration?

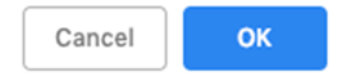

#### **5) You will see the following screen. An email will be sent to you at the email address you provided.**

**Registration Confirmation** 

# **DOM Electronic Grant Management System**

An email has been sent to the email address you provided. It will contain your Account id and instructions to complete your registration.

The email that was just sent to you may show up in a matter of seconds or could take hours. Once sent, we have no way to track this email to determine if or when you have received it. If you do not receive an email within 48 hours you will not be able to complete the registration process and will need to re-register.

Possible reasons you did not receive the email to confirm your account.

- 1. When registering, you may have entered an invalid email id in both of the email and confirm email text boxes.
- 2. The email may have gone to your spam, junk, or blocked email folders.
- 3. In rare occurrences email security products are not allowing this email to be received normally

Please note: If you do not complete the registration process defined in the confirmation email within 48 hours, you will be required to start the registration process over.

#### **6) The email you receive will look similar to the one below. Follow the Instructions in the email to activate your account.**

**Account Activation Process:** 

Step 1. Click the following link. https://entaa.iowa.gov/entaa/sso?regToken=d1b858ce8adcb309ff16a085e540d5bd (If you get a message that says "Sorry the link you used is no longer valid..." see the help section below.)

Step 2. Choose two baseline questions and then make your own 3rd question and enter answers for each. --- (These are security questions you can answer later if you ever forget your password.)

Step 3. Enter your password and confirm it by entering it again. (Reminder - Passwords must be: At least 8 characters long (alphanumeric). Include at least one special character (e.g. !, @, #, \$, %, ^, \*, etc.). A mix of uppercase and lowercase letters. You may not use pieces of your name or email address in your password.)

Step 4. Sign in using your Account Id (see Account Details Section above) and the password you just entered in Step 3.

#### Help Section:

Did you get the message "Sorry the link you used is no longer valid."? If so, the state of your account is in question and you will need to use the following to determine the account state.

Click the following link. https://entaa.iowa.gov/entaa/sso?appld=DOM\_GMS&callingApp=https://www.iowagrants.gov/login .do&tab=forgotid

Enter your email address and then press the "Retrieve A&A Id" button.

\*If you get the message "Sorry, could not find your account..." and you are sure you entered your email correctly then your account did not get created and you will need to press the "Create An Account" tab and start the registration process over.

\*If you get the message "We have sent an email reminder to (YourEmail.Address@Domain) with your Account Id." then your account was created and you need to go back to your email and check for a new message from this system.

Thanks!

State of Iowa

\*\* This is a system generated email, do not reply or direct emails to this email address.\*\*

# **7) Fill out the Challenge Questions.**

**Identity Baseline** 

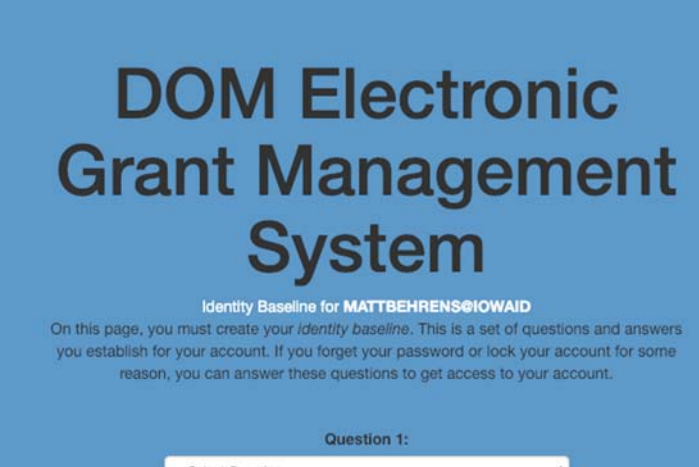

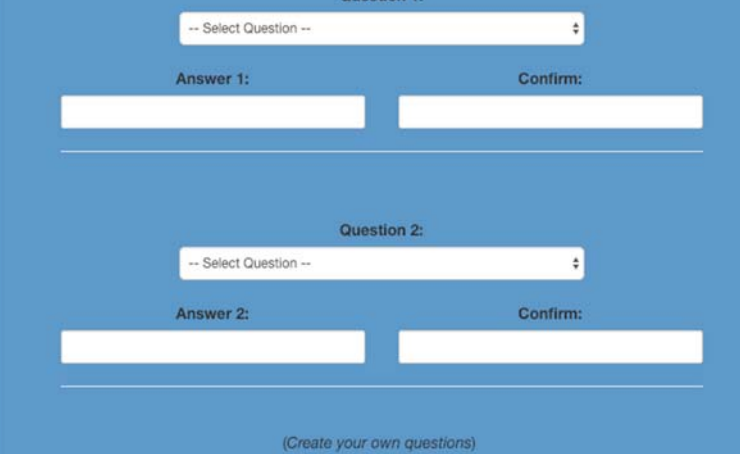

# **8) Enter your password and confirm it and press "Save New Password"**

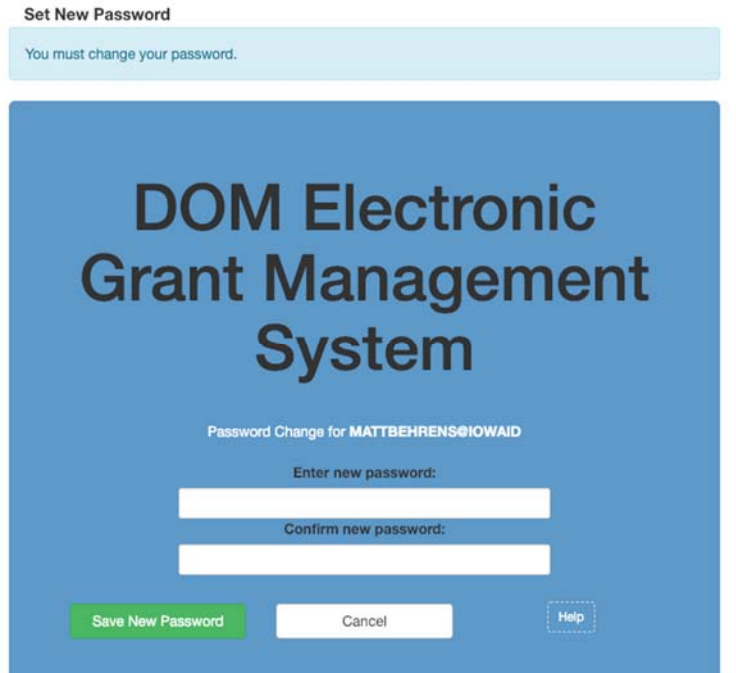

**9) Enter your organization information into the corresponding fields. It is important to choose "Broadband Grant Program - Empower Rural Iowa" as your "Program Area of Interest. Press "Register" to continue.** 

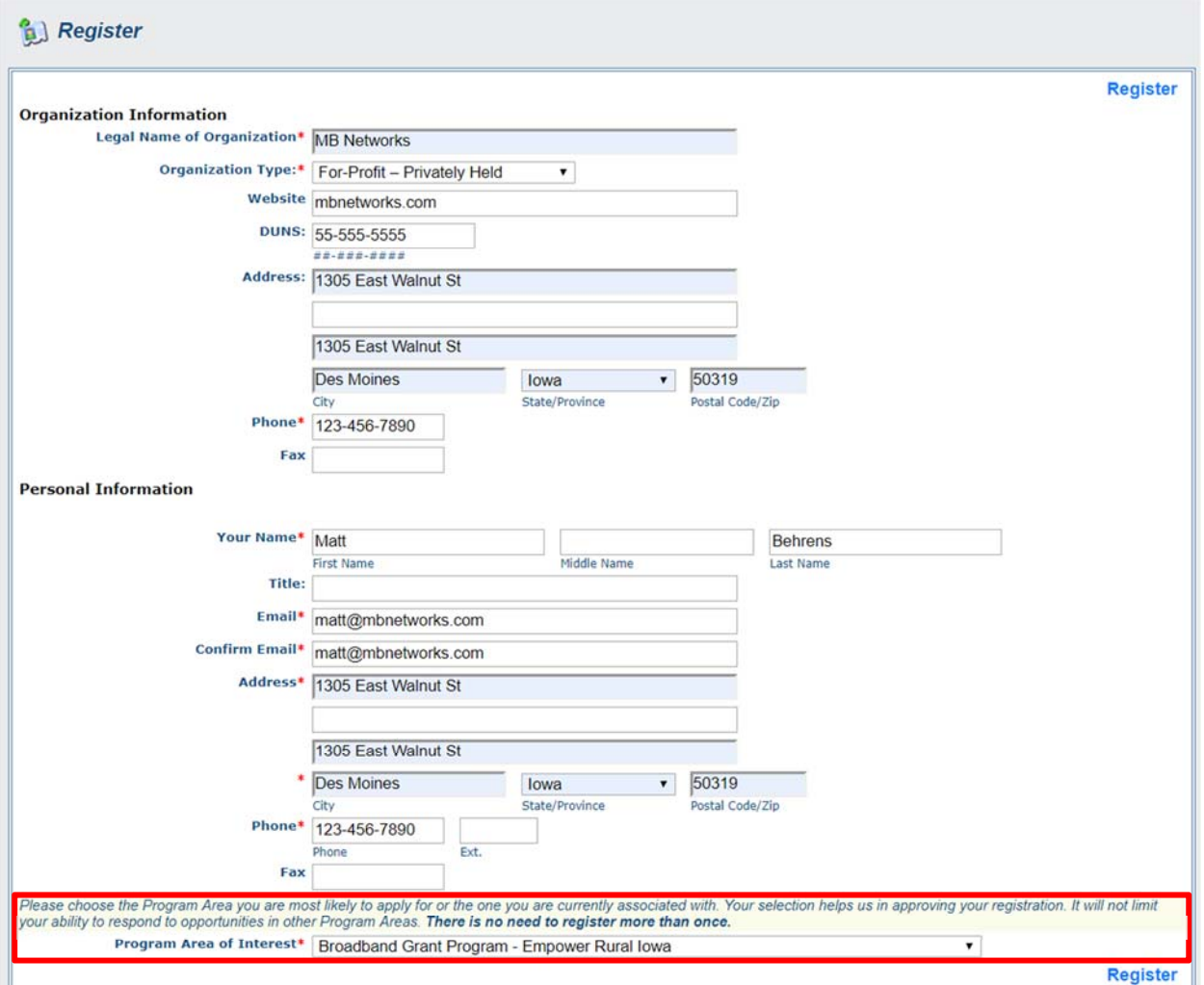

## **10) You will see the following screen. An email will be sent to you confirming your registration.**

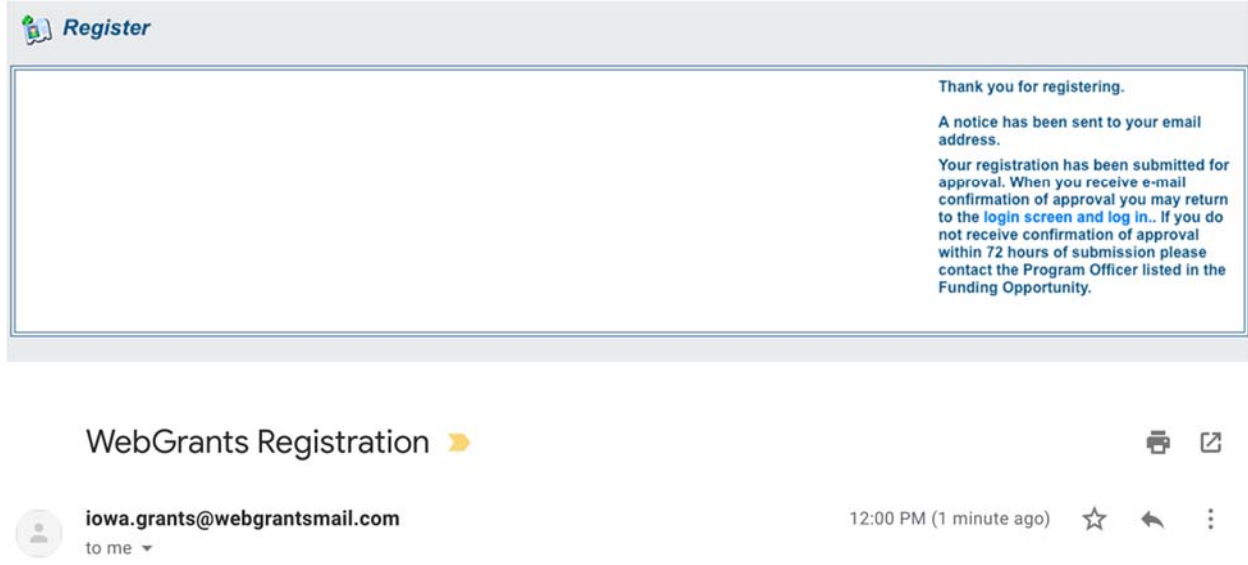

Dear Matt Behrens

Thank you very much for registering with lowaGrants.gov. You will be notified via email when your registration is confirmed.

If you have any questions or concerns please contact the Program Manager for the grant program you are interested in. You can find the Program Manager listed in the grant announcement in the Storefront https://www.iowagrants.gov/outsideStorefrontList.jsp.

Do not reply to this email.

**11) An OCIO Grants Administrator will need to approve your account. The normal turnaround time for this is 2 business days. When this approval is granted, you will receive a confirmation email. Follow the link in the email -- or go to http://www.iowagrants.gov -- to log in to your account to begin applying for a grant.** 

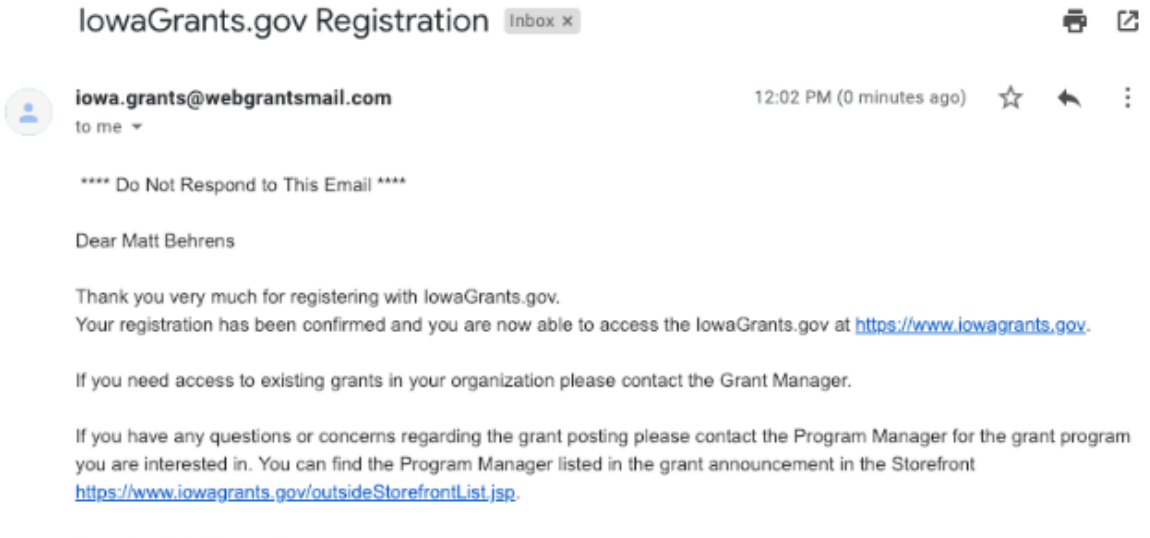

Do not reply to this email.

# **12) Once your account has been approved, return to the Iowa Grants System and click "Returning Users Sign In Here" to begin the application process.**

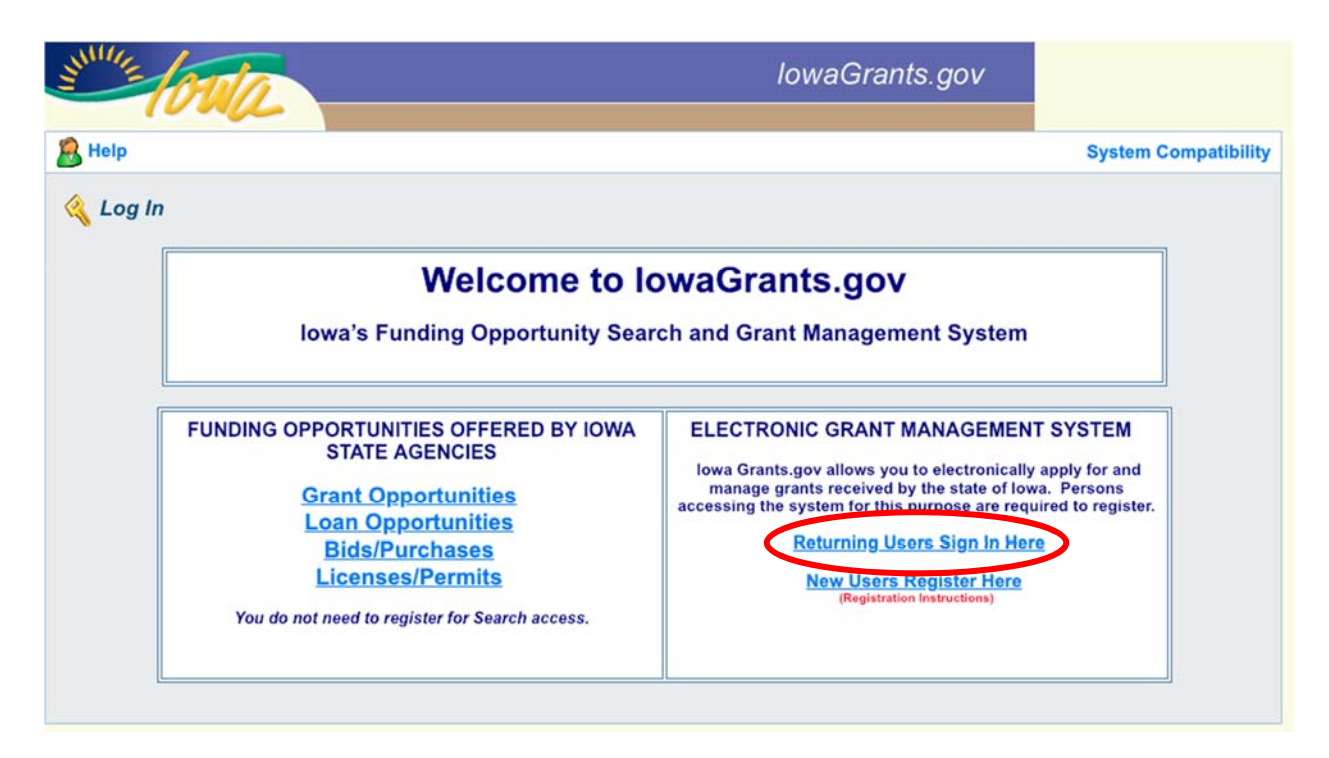

**13) Log in with the username and password you created above.** 

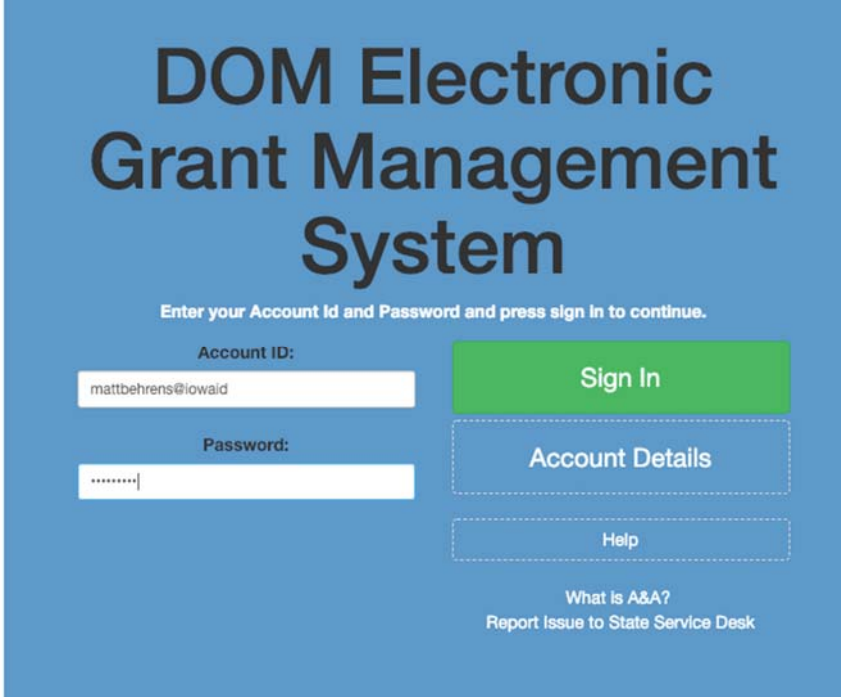

**14) Click on "Funding Opportunities."** 

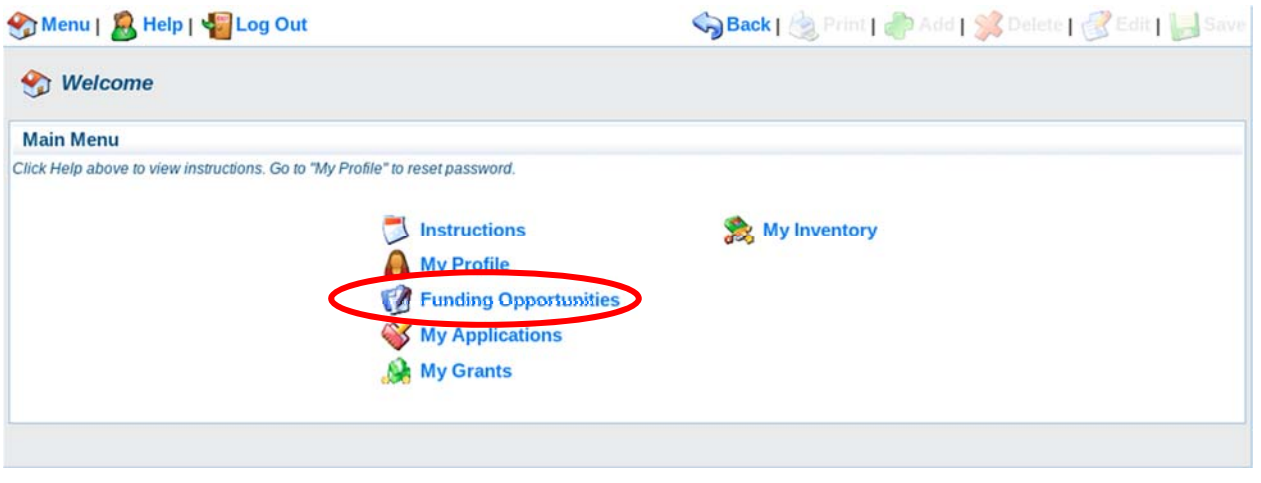

# **15) Search for the link: "Broadband Grant Program - Empower Rural Iowa - NOFA #004." Click on that link.**

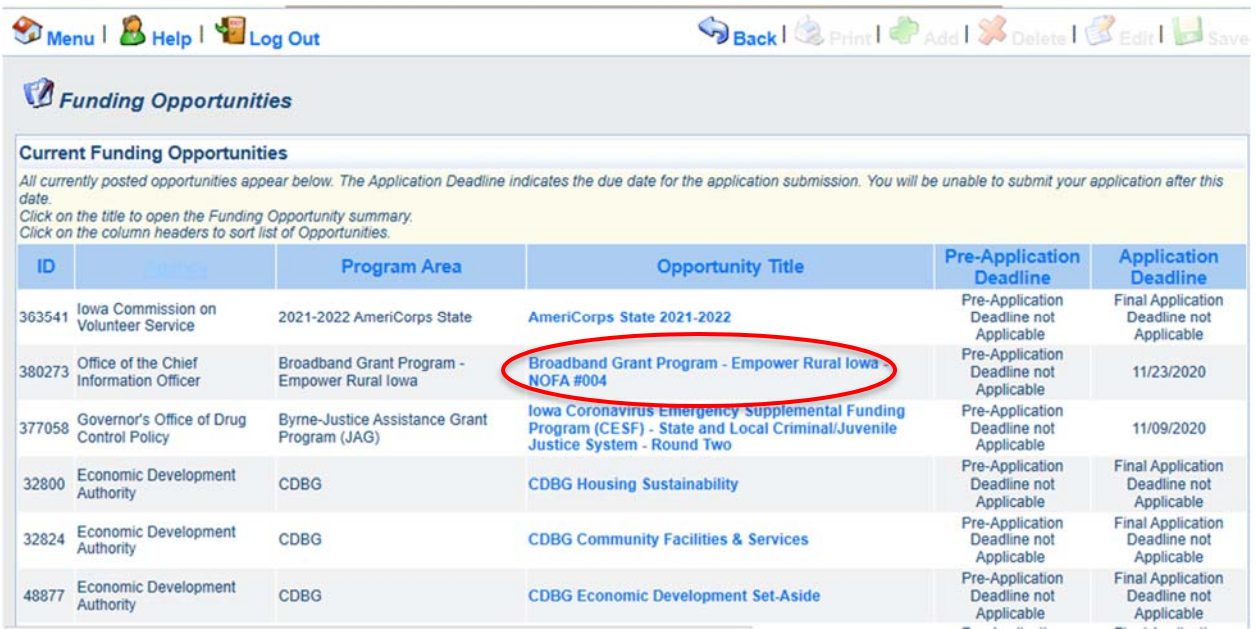

**16) A description of the grant program will appear. Please read, and then click "Start a New Application" to the upper right of the page.**

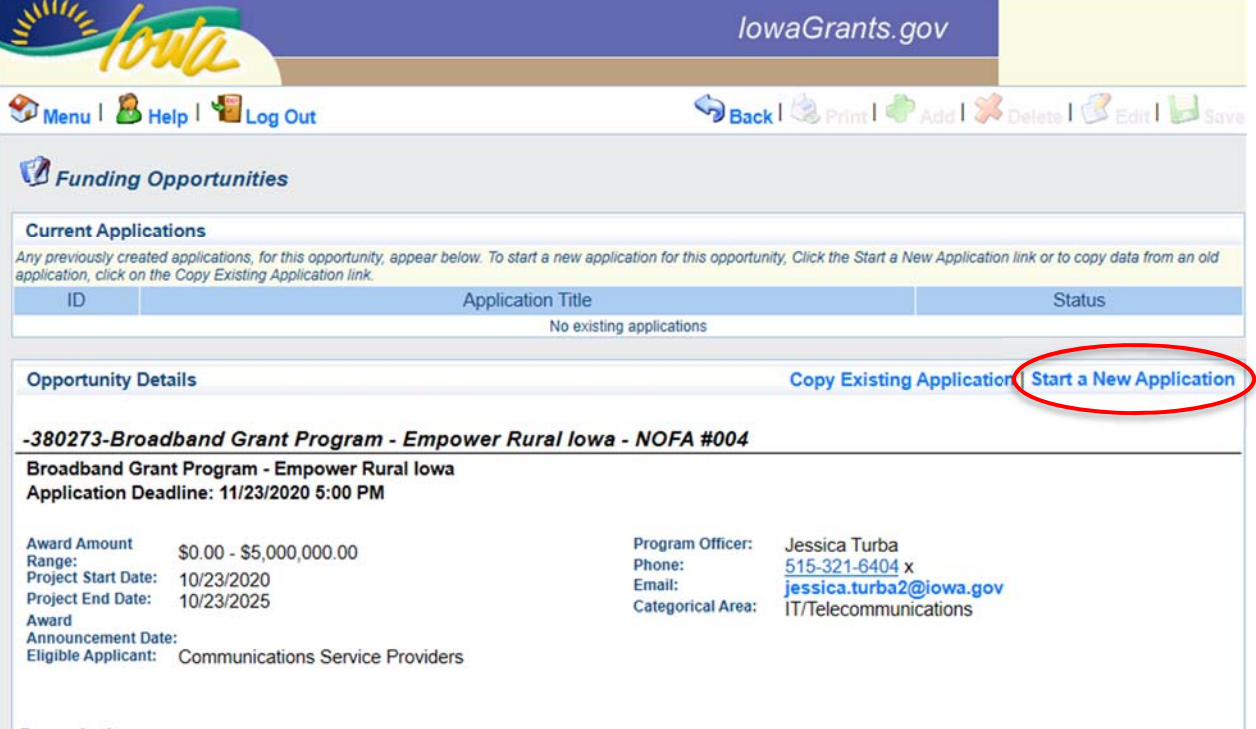

**17) You will be asked to list your name, a project title, and the organization with whom the grant will be associated. The Organization selected here, will be the Organization required to submit requests for reimbursement as part of the Grant Reimbursement Request Process. Click "Save" when complete.**

**NOTE: If you are submitting a Grant Application on behalf of a subsidiary or client and that applicant organization's name does not appear in the list of Organizations on this screen, contact ociogrants@iowa.gov and a staff member will provide additional assistance.** 

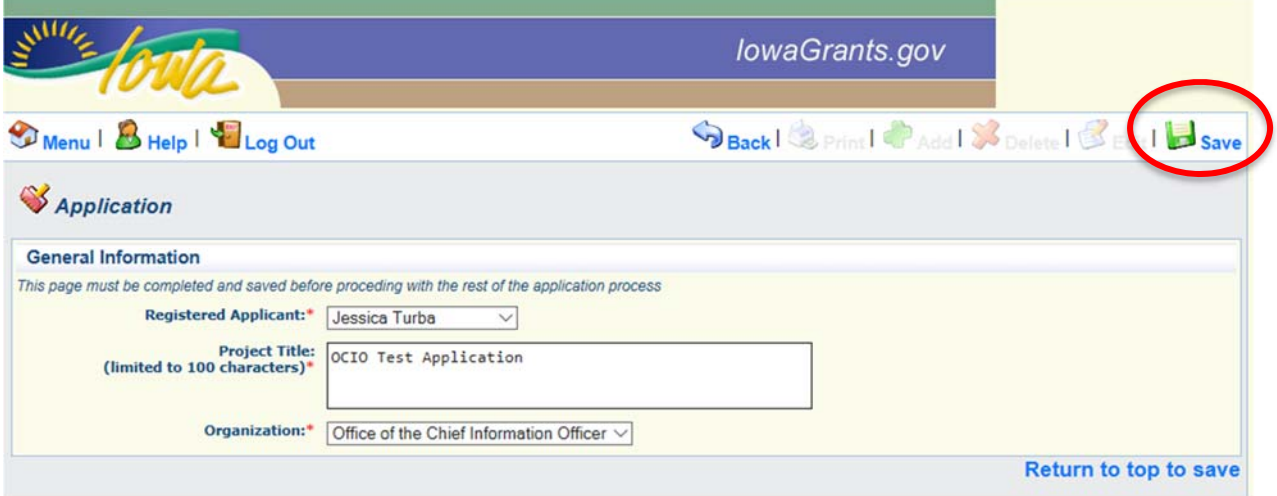

**18) A new screen showing your Project Title will now appear. Click "Go To Application Forms" if the details under "General Information" are correct.** 

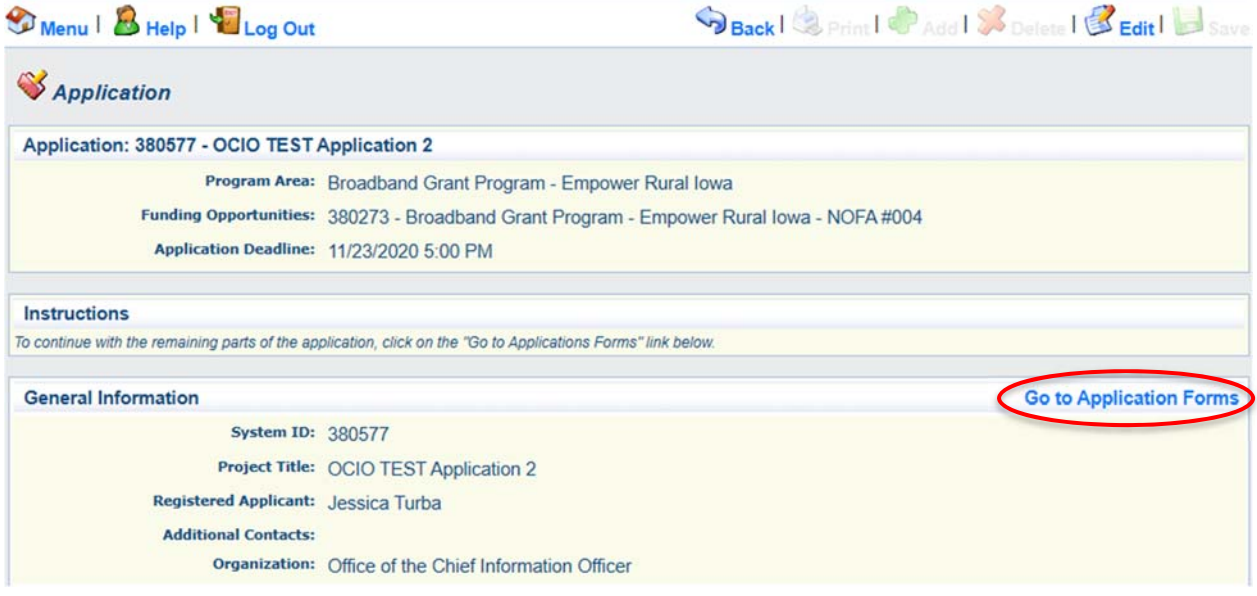

**Multiple Users, Single Application lowa Grants will permit multiple users within the** Applicant's organization to register and work on an Application. The first user to initiate an Application is designated by the system as the "primary user" for that Application. To permit additional users to work on an Application, the primary user must complete the first form,

entitled the General Information form. This General Information form is where the Applicant titles their Application and identifies the organization submitting the Application. After clicking "Save" for the first time, the primary user may reopen and edit this General Information form to add other users registered within Iowa Grants and associated with their organization. To do so, the user should use the "Additional Contacts" function. Each individual within the Applicant's organization who requires access to the Application must first be separately registered in Iowa Grants. If multiple users are editing the same form within an Application at the same time, the last saved version will override any changes made by other users. Iowa Grants will permit multiple registered users to create separate Applications for the same opportunity, thereby creating multiple Applications for the same opportunity. Applicants are solely responsible for ensuring only one (1) fully completed Application is submitted for each Project submitted in response to this NOFA

**19) A list of application forms will now appear. Applicants must complete each form provided in the list under Application Forms. Detail about each of these Application Forms is available in Section 2.2 of Exhibit A - Notice of Funding (NOFA).** 

**The General Information Form was completed in Step 17. Click on the Cover Sheet-General Information Link to proceed to the next form.**

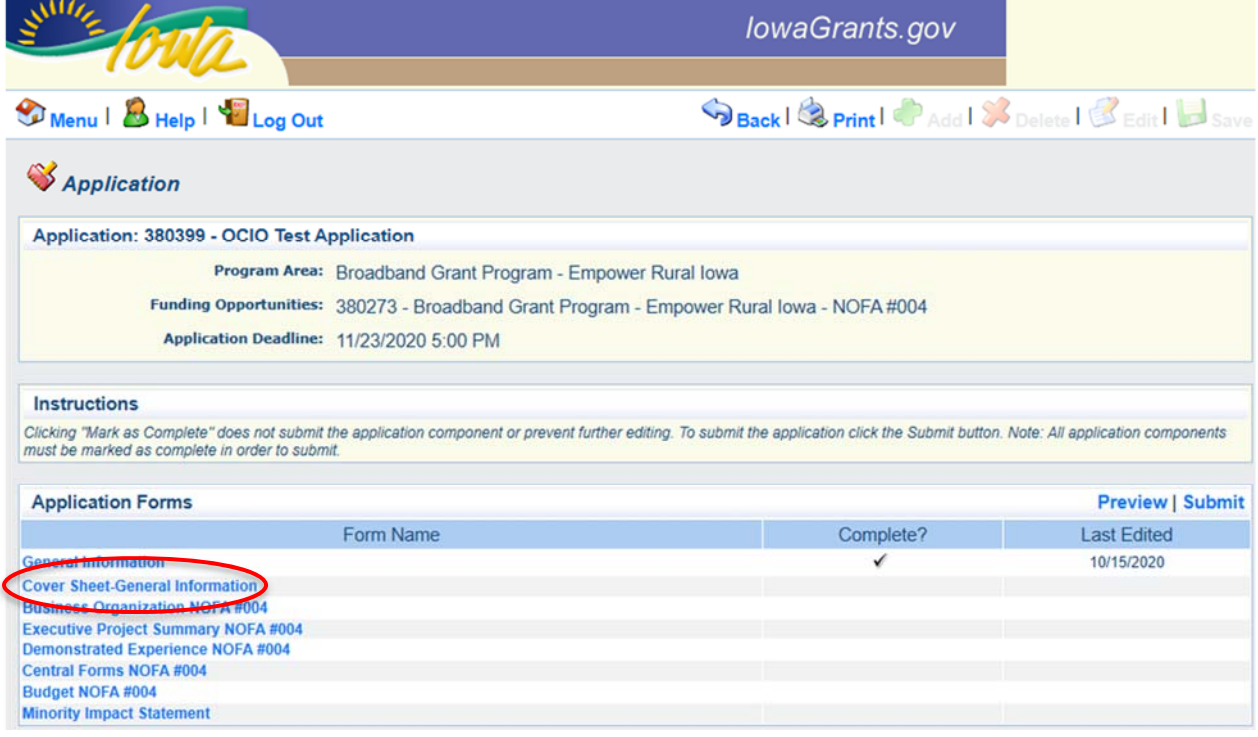

**20) Enter the Authorized Official information requested on the Form. This can be the same person as the individual who created the Iowa Grants account or another person. The Authorized Official (also called Authorized Contact in the NOFA) is the person who is authorized to respond to inquiries and make binding decisions on behalf of and for an Applicant regarding an Application or Grant Agreement. You will also be required to list the name, title, organization, address, telephone number and email address of the Authorized Official under the Cover Sheet-General Information tab.** 

**All fields marked with a red asterisk ( \* ) are required fields.**

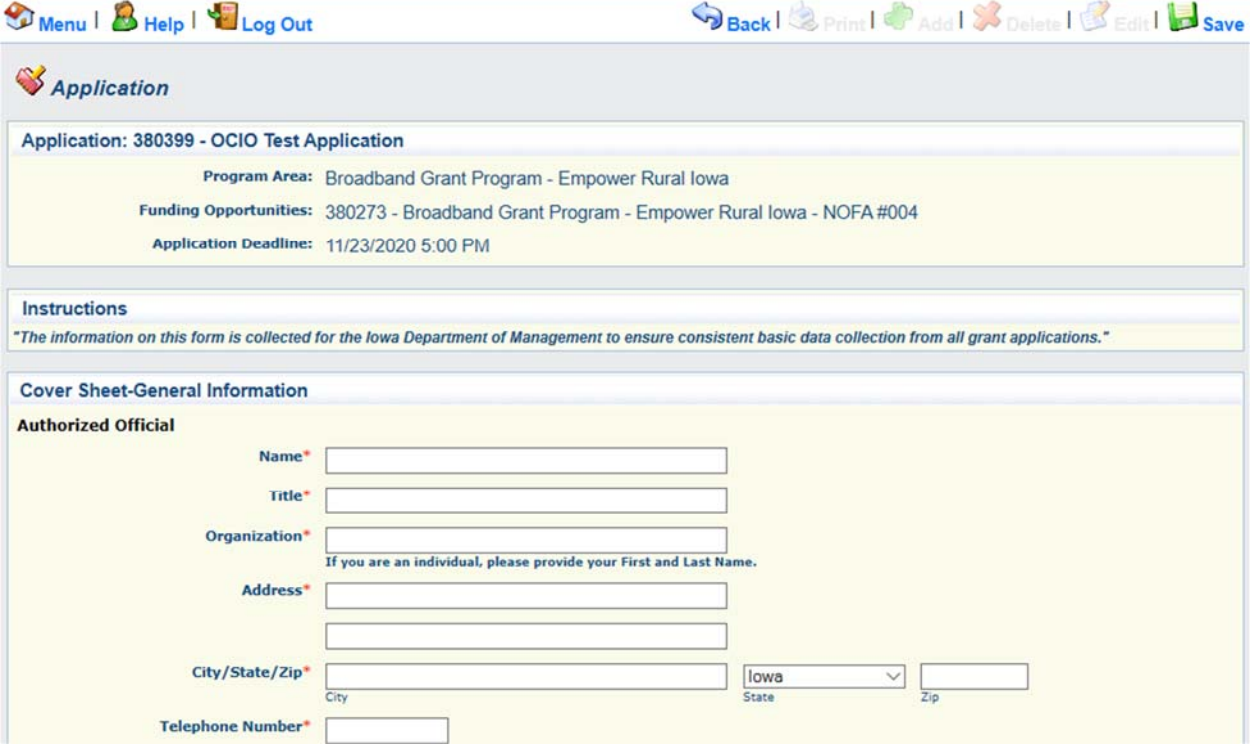

**21) You must also provide the name of a Fiscal Officer for your firm. The Fiscal Officer is the individual who is responsible for submitting grant claims in the system on behalf of your firm. This can be the same person as the Authorized Official or someone different. You will also be required to list the name, title, organization, address, telephone number, and email address for the Fiscal Officer as shown below.** 

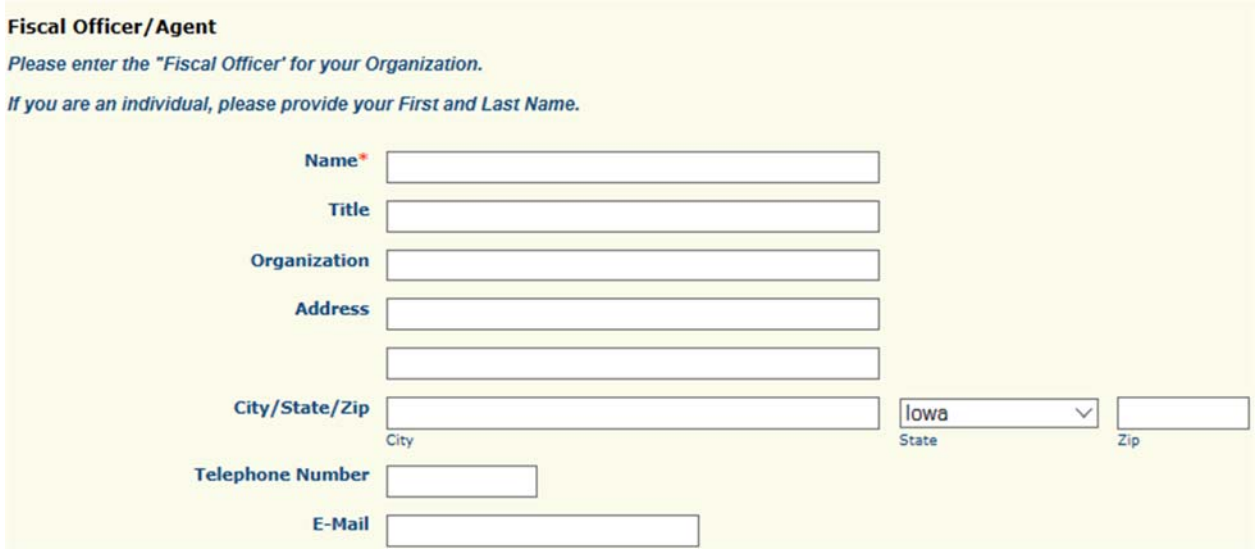

**22) You will be required to list all counties, federal congressional districts, Iowa Senate districts, and Iowa House districts affected by your project. Click the District Map Links provided if you need assistance locating the affected districts. Click "Save" at the top of Cover-Sheet General Information page to proceed**.

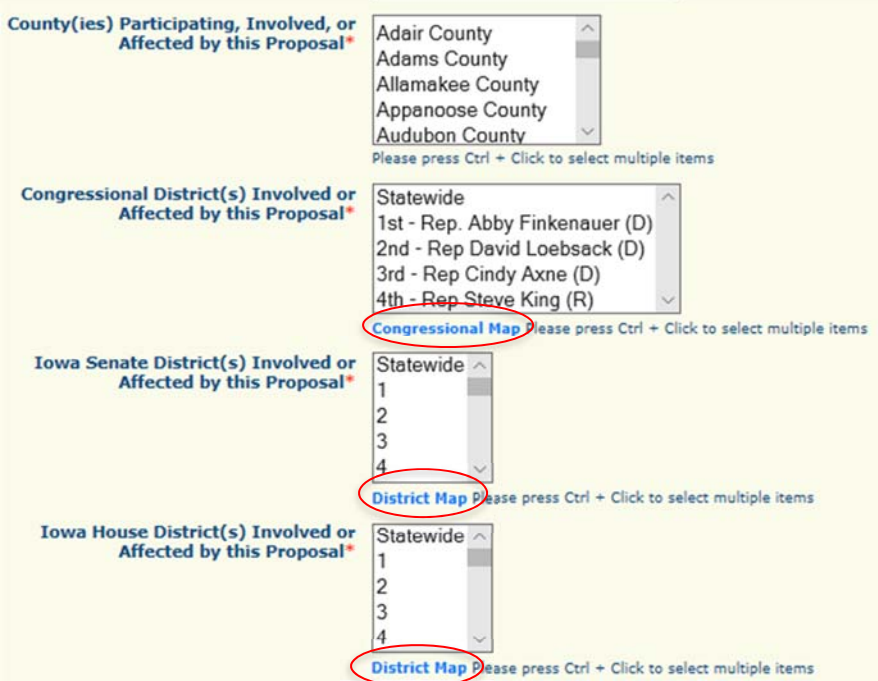

**23) A new screen showing your Cover-Sheet General Information now appears. If the information is correct, click "Mark As Complete" to continue if the details under Cover Sheet-General Information are correct. If you find an error, click Edit at the top of the page and return to step 20.**

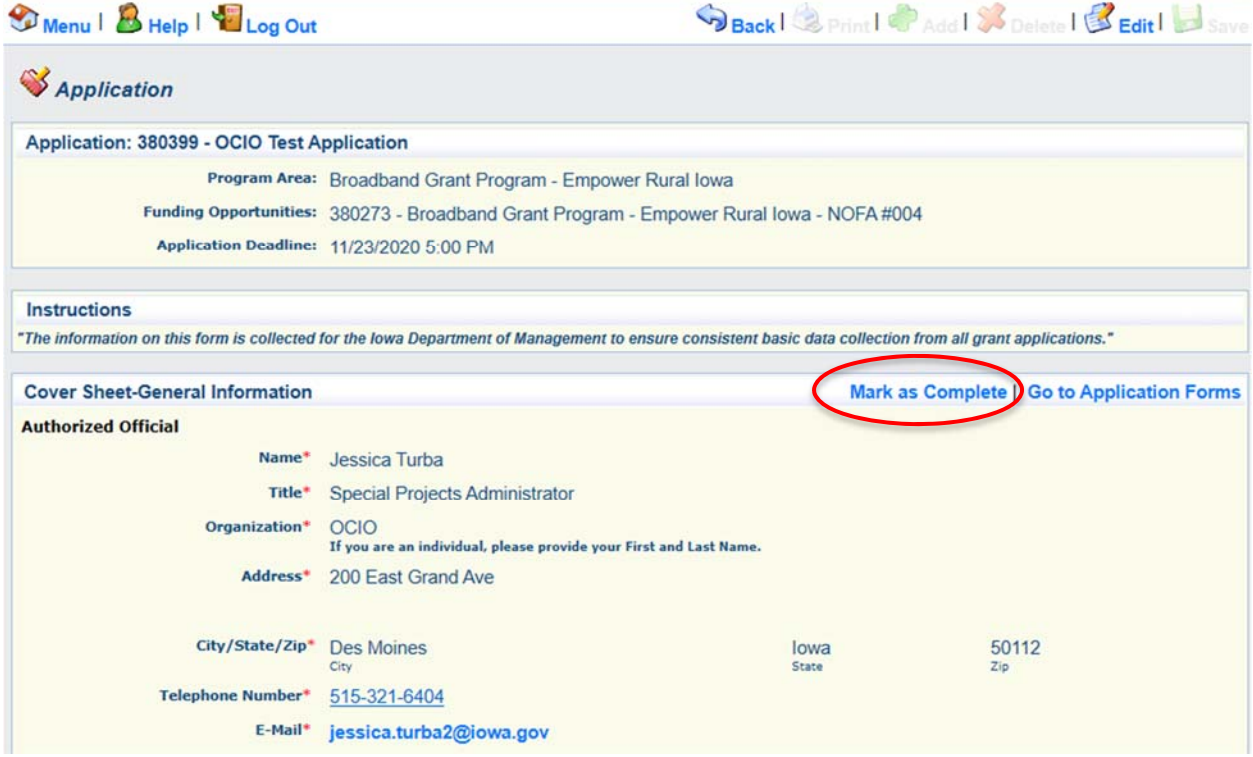

**24) The list of application forms will now appear. Applicants must complete each form provided in the list under Application Forms. Click on the "Business Organization - NOFA #004" link to proceed to the next form.** 

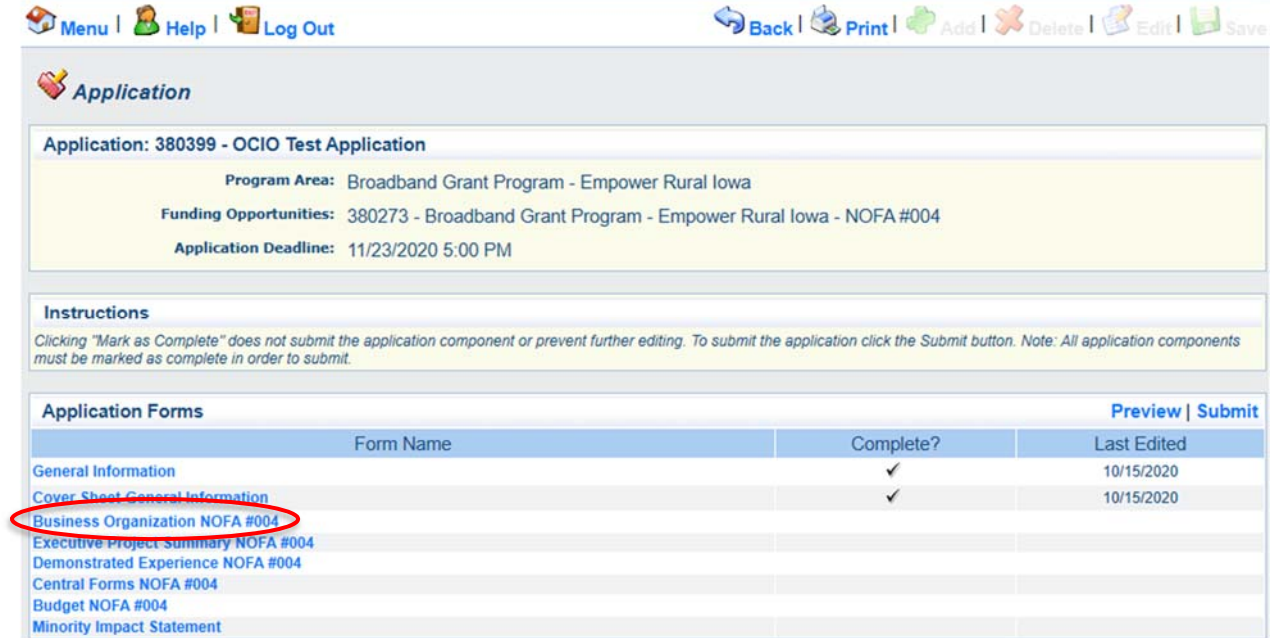

## **25) The Business Organization - NOFA #004 form is showing. Depending on your browser, you may need to click "Edit" before entering information.**

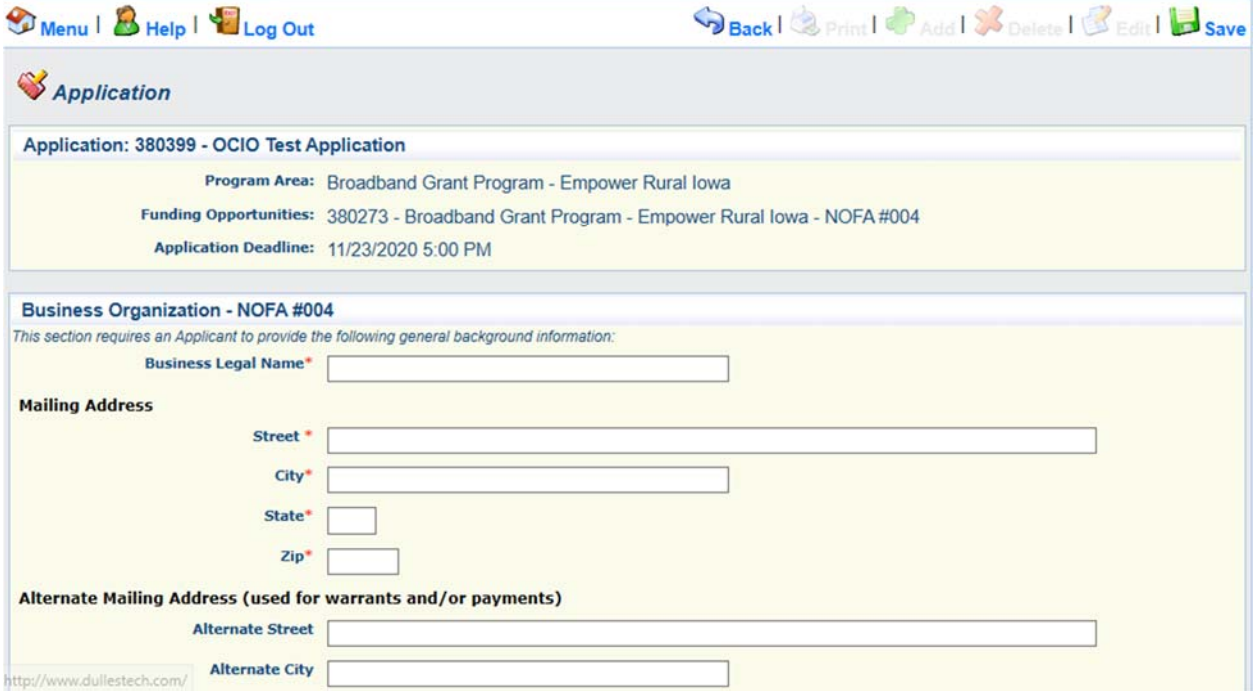

**26) Enter the required information concerning the Applicant under the Applicant Business Information Screen. For non-business entities, enter your organization name under Business Legal Name. Upload a Microsoft Word file (Application Number – Applicant Name – Business Organization) containing the Additional Information required at the bottom of the screen using the "Browse..." box provided. For example this application file will be saved as "380399 – Office of the Chief Information Officer – Business Organization.docx". Click "Save" at the top of the page when finished.**

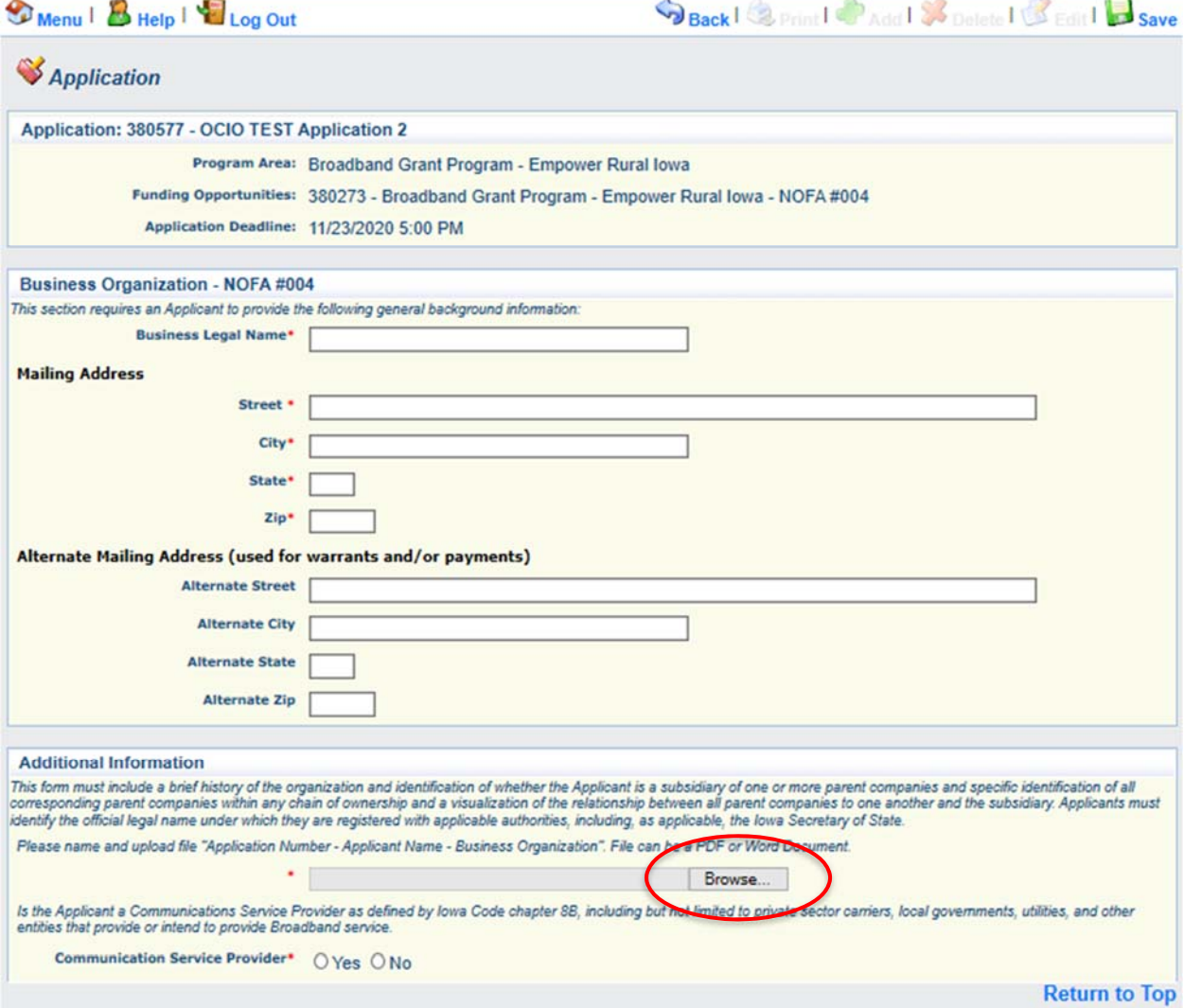

**27) Verify the information submitted under Applicant Business Information is correct and click "Mark As Complete." If you find an error, click Edit at the top of the page and return to step 26.**

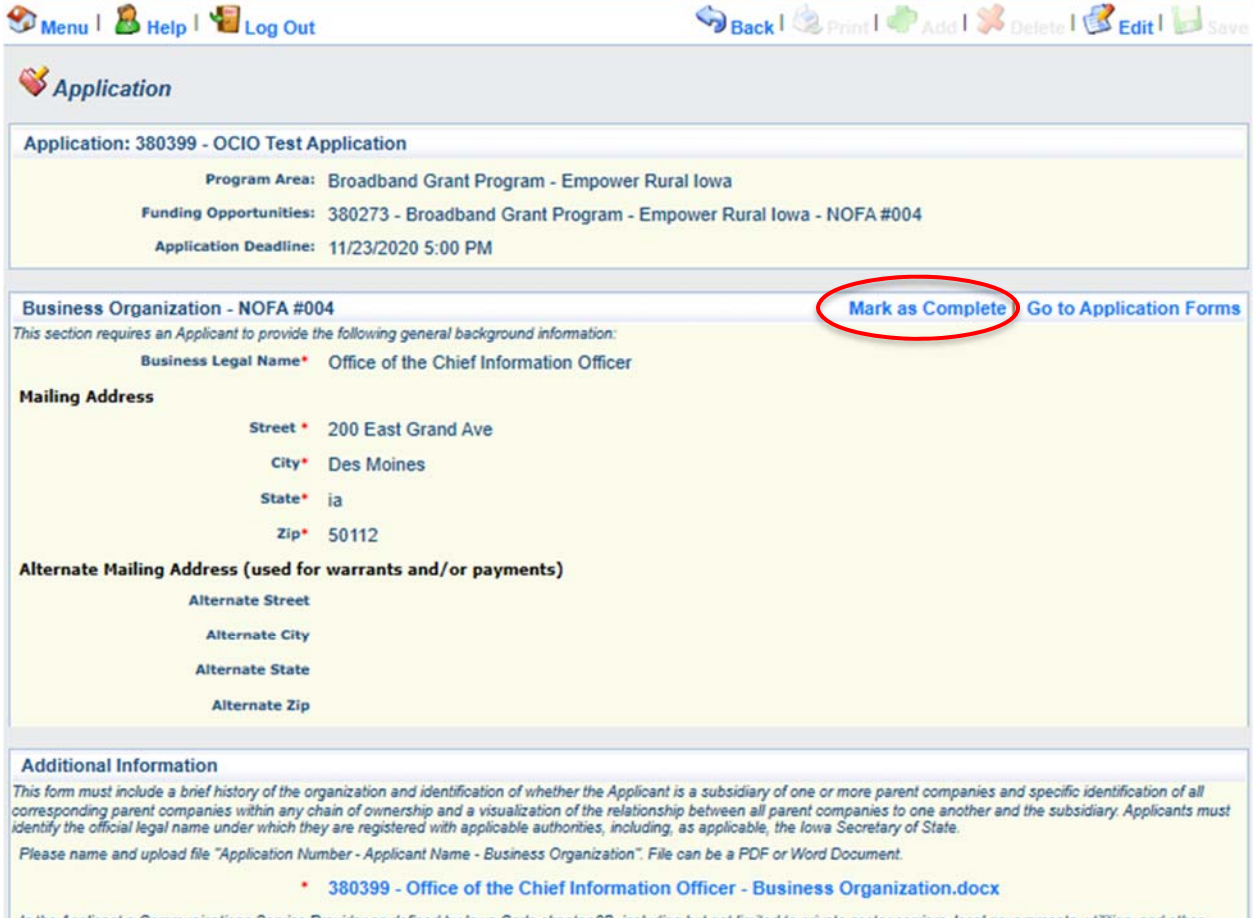

Is the Applicant a Communications Service Provider as defined by Iowa Code chapter 88, including but not limited to private sector carriers, local governments, utilities, and other entities that provide or intend to provid

**28) The list of application forms will now appear. Applicants must complete each form provided in the list under Application Forms. Click on the "Executive Project Summary NOFA #004" link to proceed to the next form.**

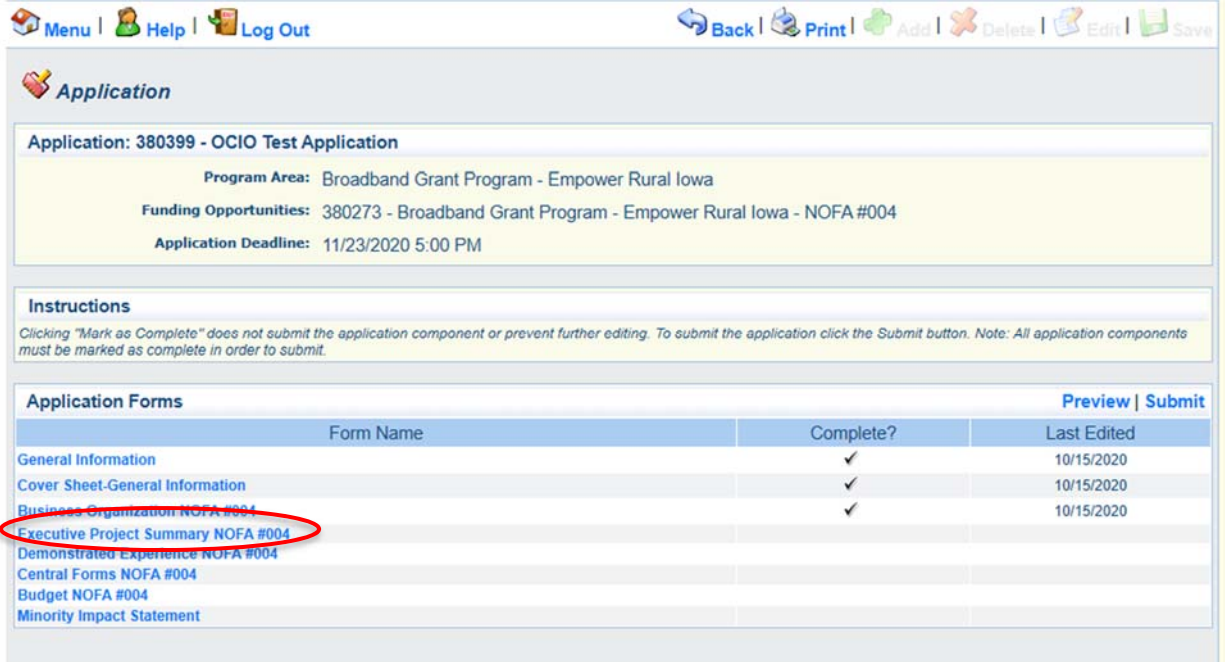

## **29) The Executive Project Summary - NOFA #004 form is showing. Click the "Edit" button to enter information.**

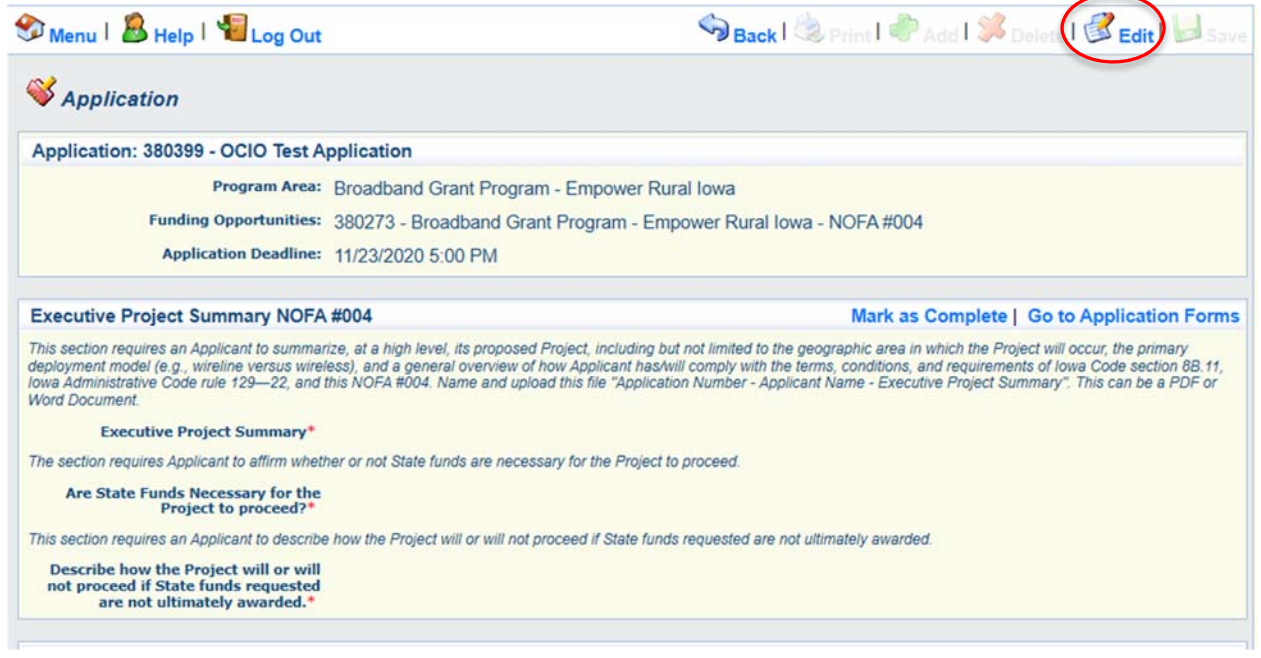

**30) Upload a Microsoft Word document (Application Number – Applicant Organization – Executive Project Summary) containing your Executive Project Summary using the "Browse..." box provided. Additionally, answer all the other questions below. Click "Save" at the top of the page when complete. If you find an error, click Edit at the top of the page and return to step 29.** 

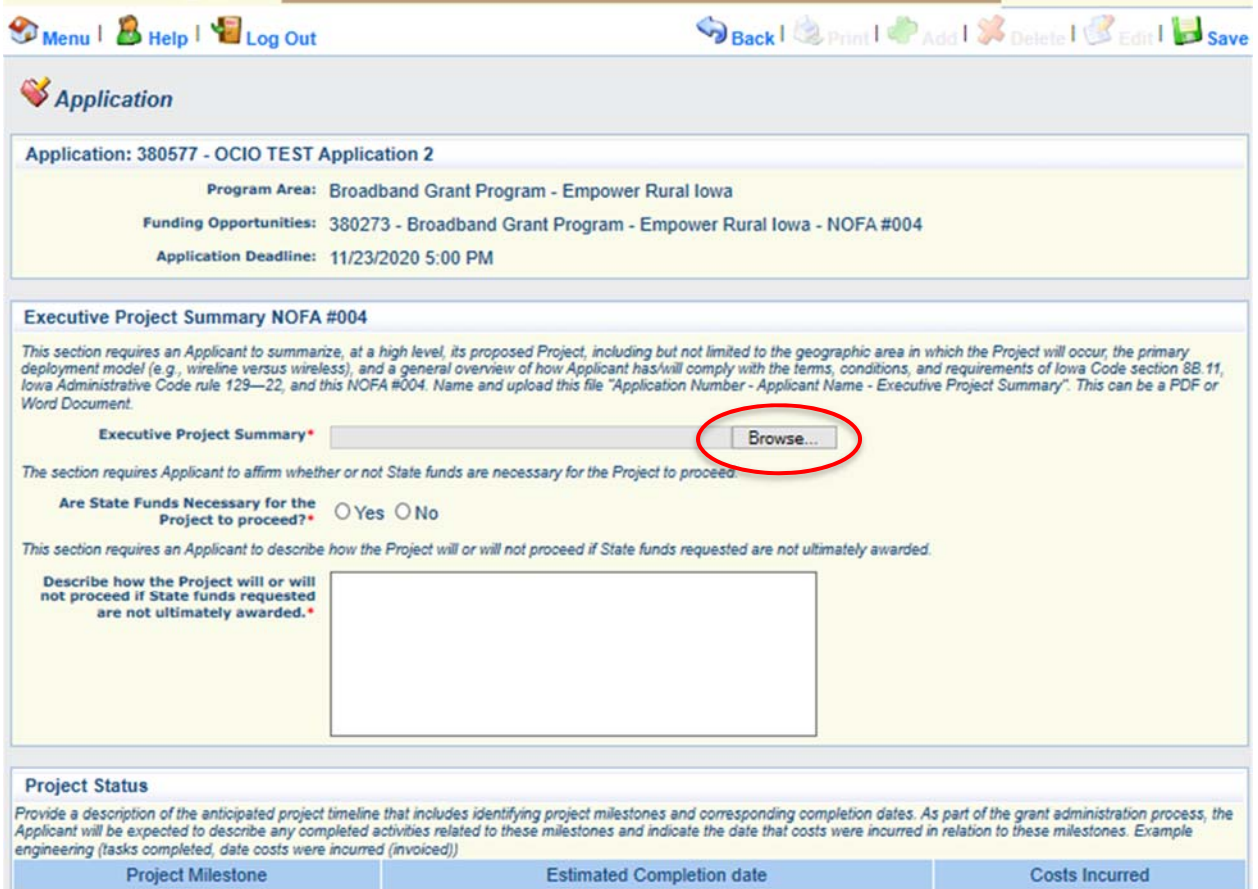

**31) Next, click "Add" to enter your project's timeline information. Verify the information is correct and click "Mark As Complete." If you need to edit the Project milestone information, click on the blue link associated with the milestone.**

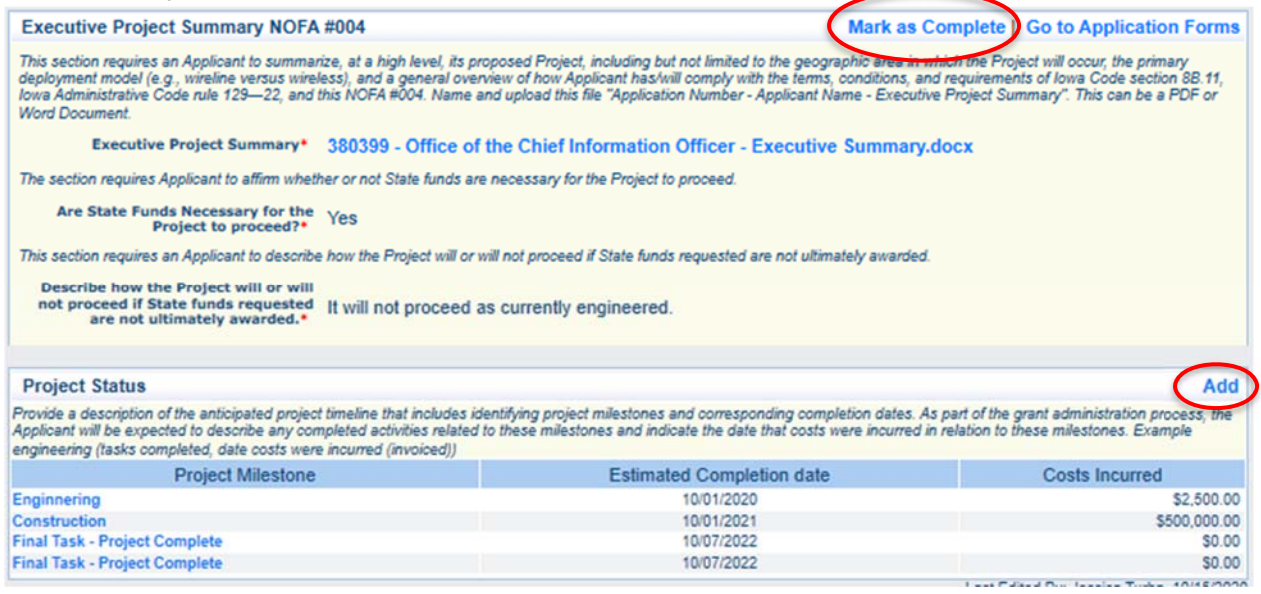

**32) The list of application forms will now appear. Applicants must complete each form provided in the list under Application Forms. Click on the "Demonstrated Experience NOFA #004" link to proceed to the next form.** 

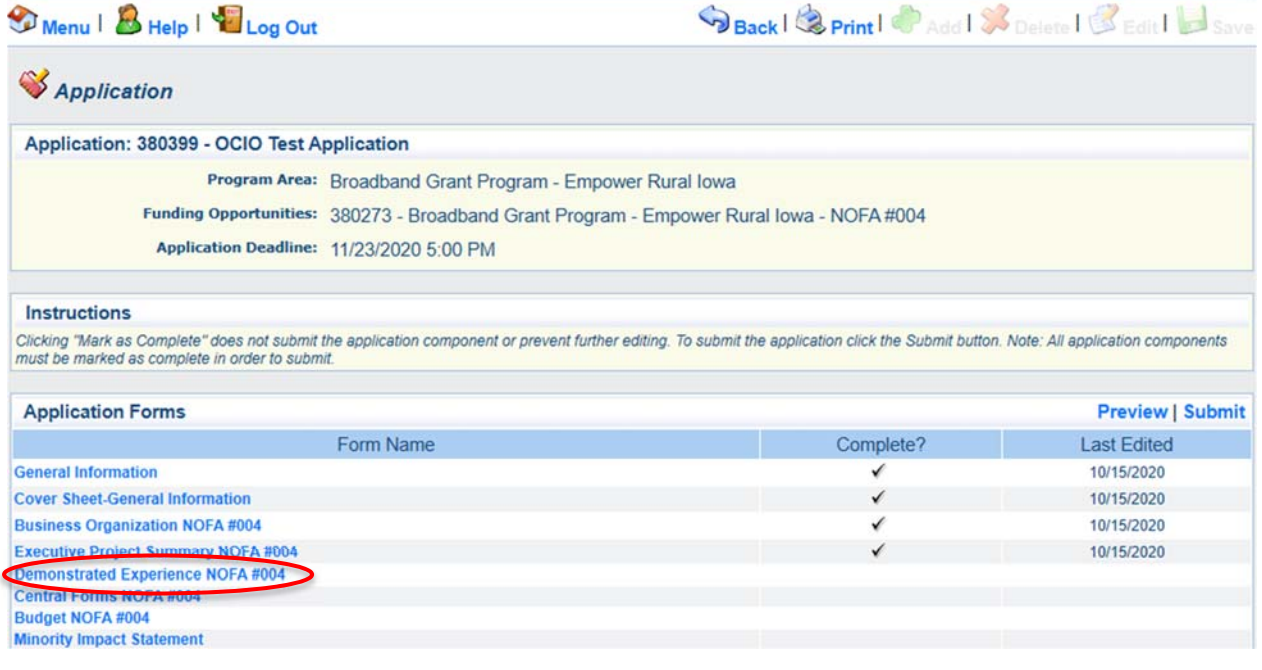

**33) The Demonstrated Experience - NOFA #004 form is showing. Depending on the browser you may need to click the "Edit" button to enter information. Click the "Browse" button to upload your organization's file (Application Number – Applicant Organization – Demonstrated Experience).** 

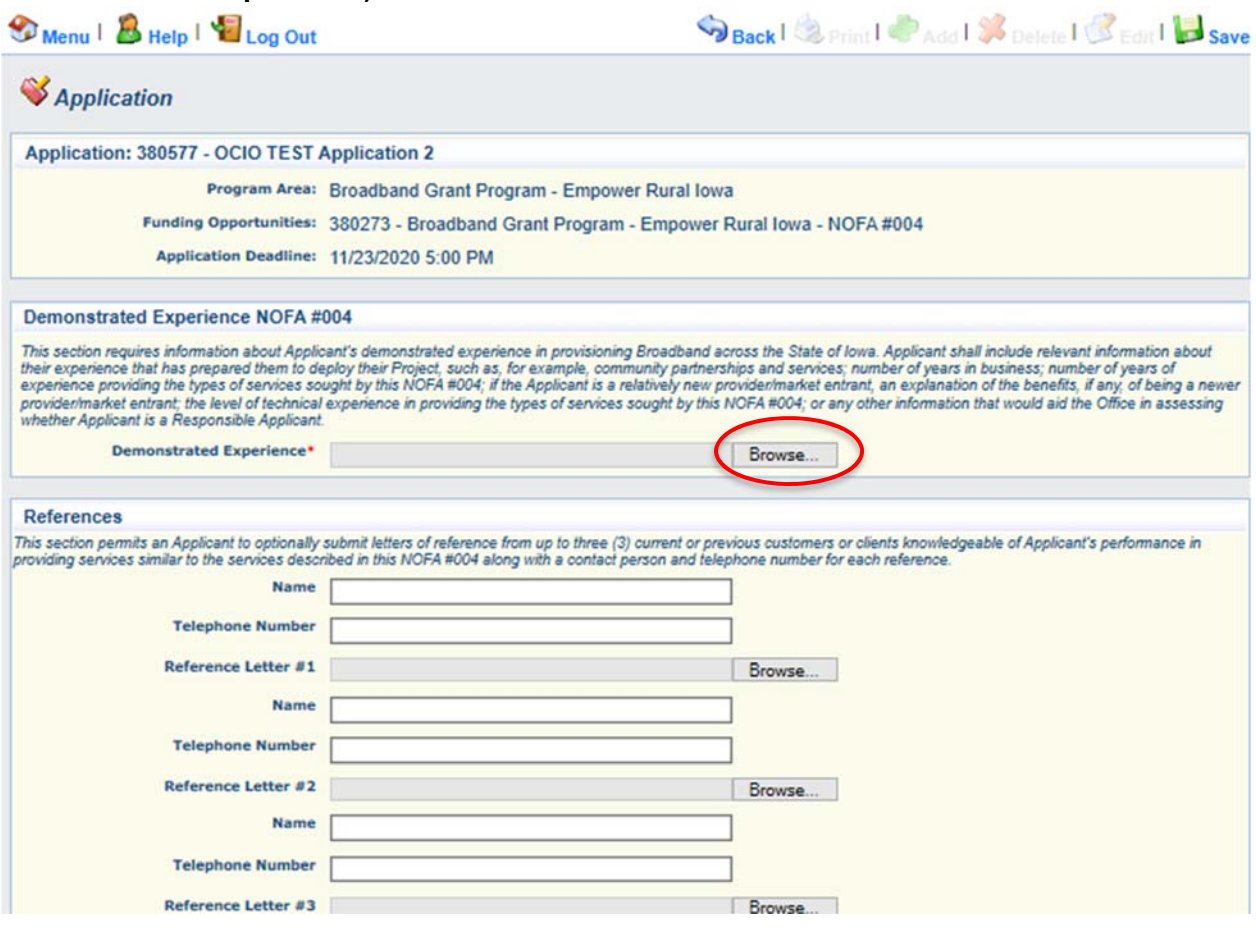

**34) Optionally, include customer reference information if desired including any customer reference letters under the References Section. Click "Save" at the top of the page when complete. The Click "Mark as Complete".** 

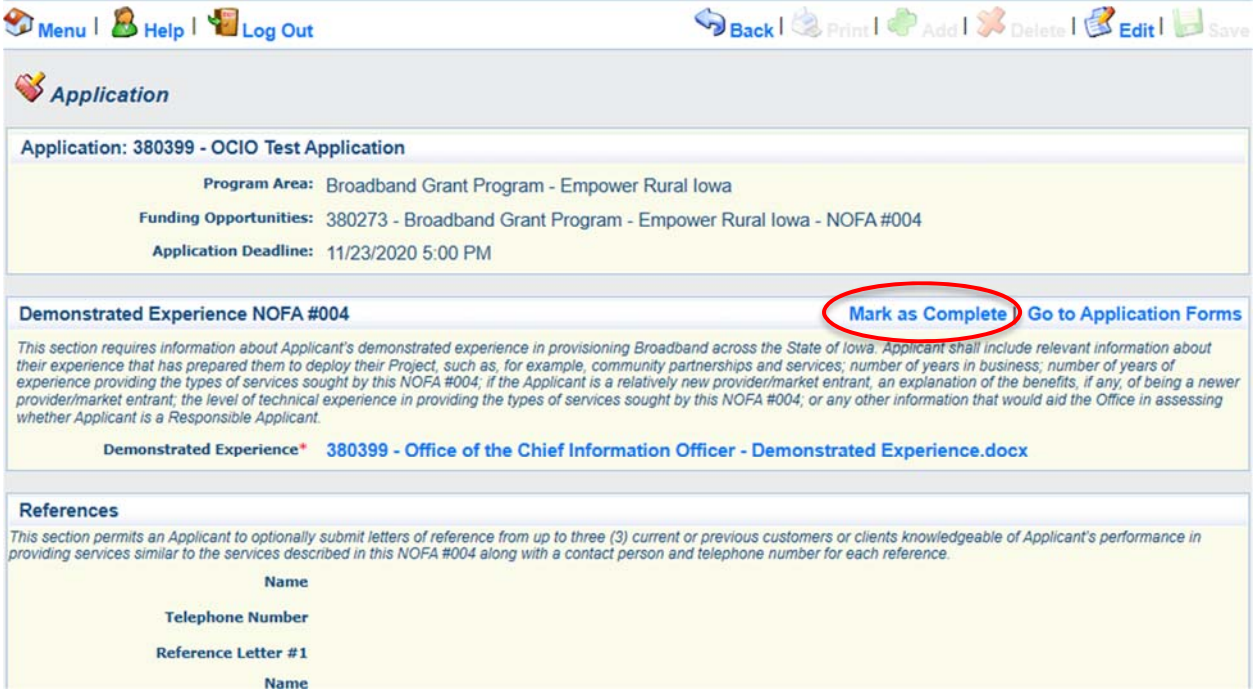

**35) The list of application forms will now appear. Applicants must complete each form provided in the list under Application Forms. Click on the "Central Forms" link to proceed to the next form.**

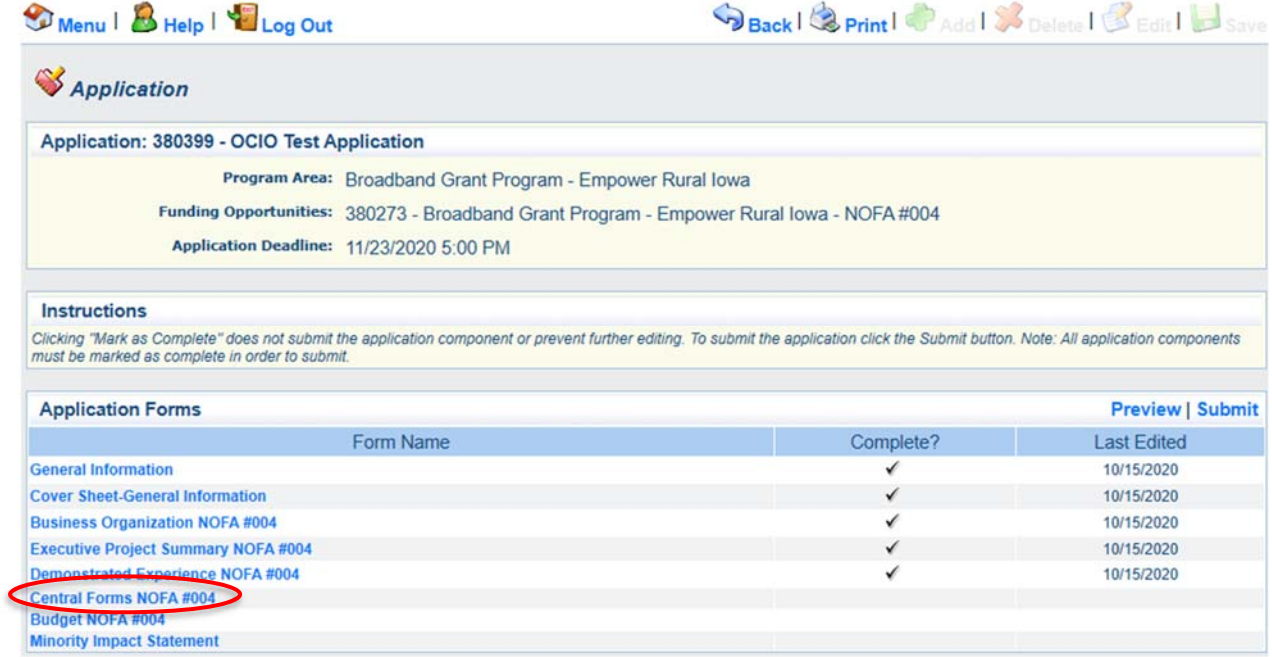

# **36) The Central Forms - NOFA #004 form is showing. Click on the "Edit" button to enter information.**

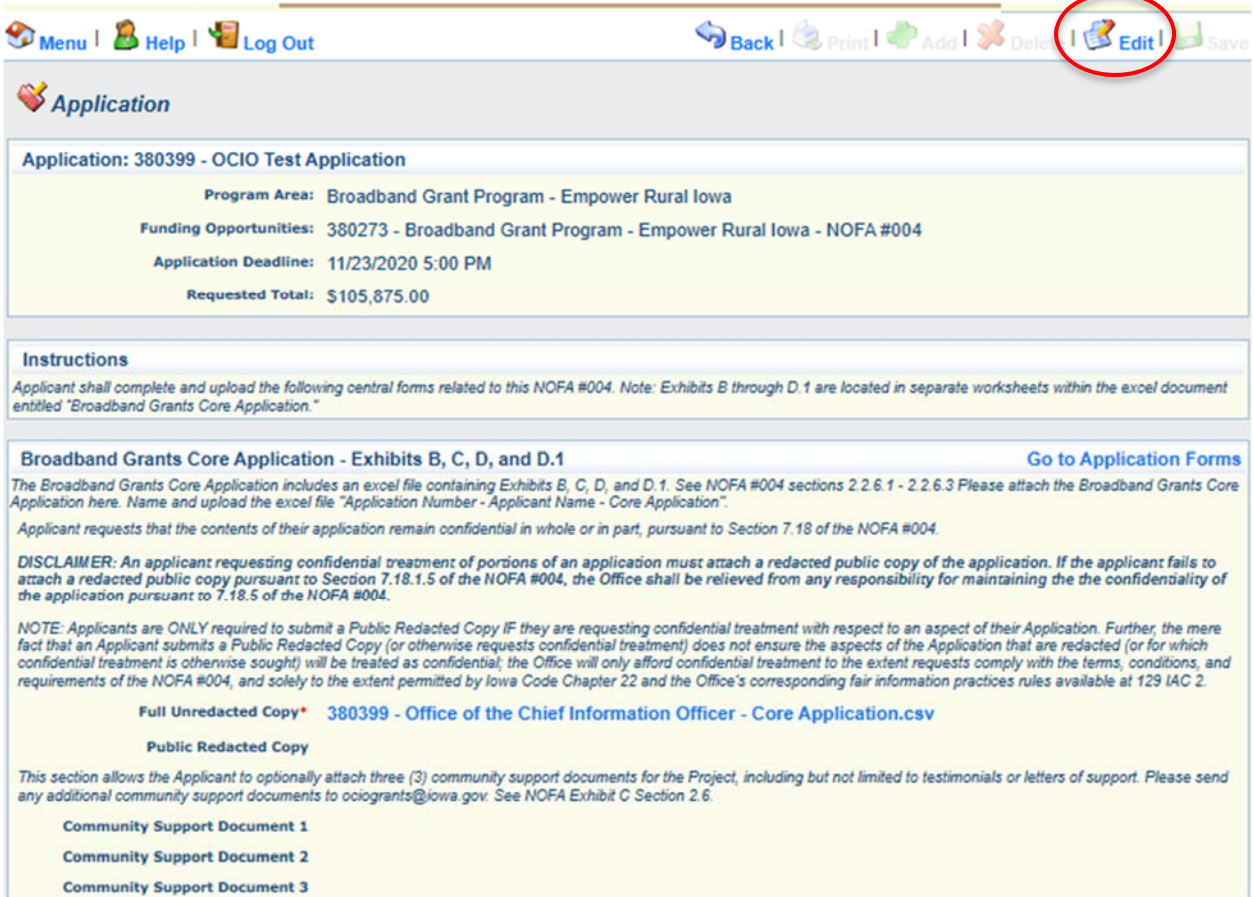

**37) Upload the full and unredacted copy of the Broadband Grant Core Application Excel Workbook under Broadband Grants Core Application - Exhibits B, C, D, and D.1. If you are submitting a redacted version of the Broadband Grant Core Application Excel Workbook, you may upload that in the "Public Redacted Copy" upload box provided. The Public Redacted Copy must be in the form of an Adobe PDF file that fully depicts each screen of the Broadband Grants Core Application Excel Workbook with redactions applied to any areas that the Applicant requests be treated as confidential under Iowa Code Chapter 22.** 

**Optionally, attach up to three community support documents for the Project, including but not limited to testimonials or letters of support.** 

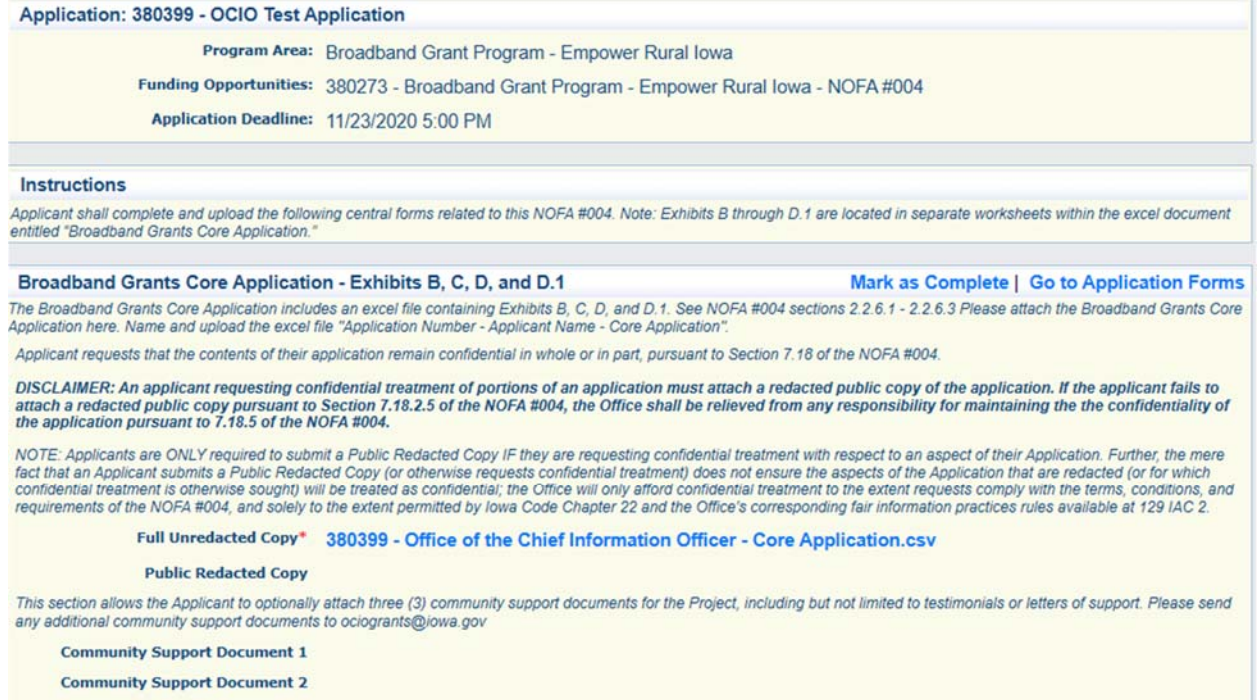

**NOTE: Applicants are ONLY required to submit a Public Redacted Copy IF they are requesting confidential treatment with respect to an aspect of their Application. Further, the mere fact that an Applicant submits a Public Redacted Copy (or otherwise requests confidential treatment) does not ensure the aspects of the Application that are redacted (or for which confidential treatment is otherwise sought) will be treated as confidential; the Office will only afford confidential treatment to the extent requests comply with the terms, conditions, and requirements of the NOFA, and solely to the extent permitted by Iowa Code Chapter 22 and the Office's corresponding fair information practices rules available at 129 IAC 2.**

**Community Support Document 3** 

### **38) Upload the remaining documents required under the Central Forms section as provided below. Applicants are required to submit each exhibit in the Central Forms section.**

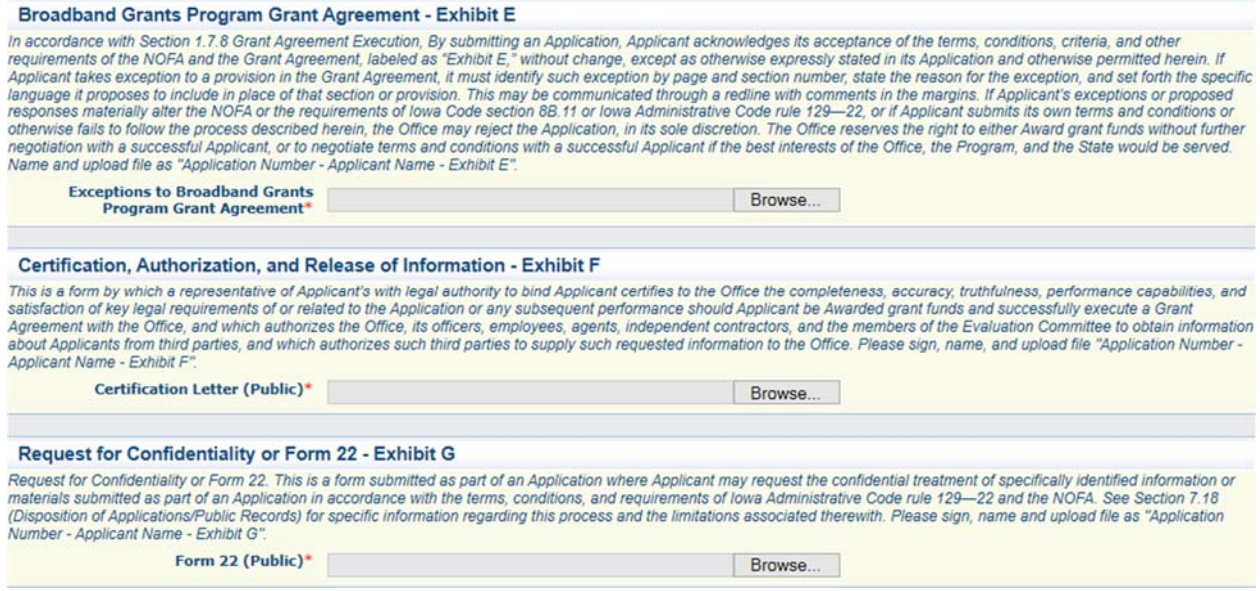

#### **39) Verify all of the forms are uploaded. Click "Mark as Complete".**

#### Application: 380399 - OCIO Test Application

Program Area: Broadband Grant Program - Empower Rural Iowa Funding Opportunities: 380273 - Broadband Grant Program - Empower Rural Iowa - NOFA #004 Application Deadline: 11/23/2020 5:00 PM

#### Instructions

Applicant shall complete and upload the following central forms related to this NOFA #004. Note: Exhibits B through D.1 are located in separate worksheets within the excel document entitled "Broadband Grants Core Application.

#### Broadband Grants Core Application - Exhibits B, C, D, and D.1

Mark as Complete Go to Application Forms

The Broadband Grants Core Application includes an excel file containing Exhibits B, C, D, and D.1. See NOFA #004 sections 2.2.6.1 - 2.2.6.3 Please attach the Broadband Grants Core Application here. Name and upload the excel file "Application Number - Applicant Name - Core Application"

Applicant requests that the contents of their application remain confidential in whole or in part, pursuant to Section 7.18 of the NOFA #004.

DISCLAIMER: An applicant requesting confidential treatment of portions of an application must attach a redacted public copy of the application. If the applicant fails to attach a redacted public copy pursuant to Section 7.18.2.5 of the NOFA #004, the Office shall be relieved from any responsibility for maintaining the the confidentiality of<br>the application pursuant to 7.18.5 of the NOFA #0

NOTE: Applicants are ONLY required to submit a Public Redacted Copy IF they are requesting confidential treatment with respect to an aspect of their Application. Further, the mere fact that an Applicant submits a Public Redacted Copy (or otherwise requests confidential treatment) does not ensure the aspects of the Application that are redacted (or for which confidential treatment is otherwise sought

Full Unredacted Copy\* 380399 - Office of the Chief Information Officer - Core Application.csv

#### **Public Redacted Copy**

This section allows the Applicant to optionally attach three (3) community support documents for the Project, including but not limited to testimonials or letters of support. Please send any additional community support documents to ociogrants@iowa.gov

**Community Support Document 1** 

**Community Support Document 2** 

**Community Support Document 3** 

**40) The list of application forms will now appear. Applicants must complete each form provided in the list under Application Forms. Click on the "Budget NOFA #004" link to proceed to the next form.** 

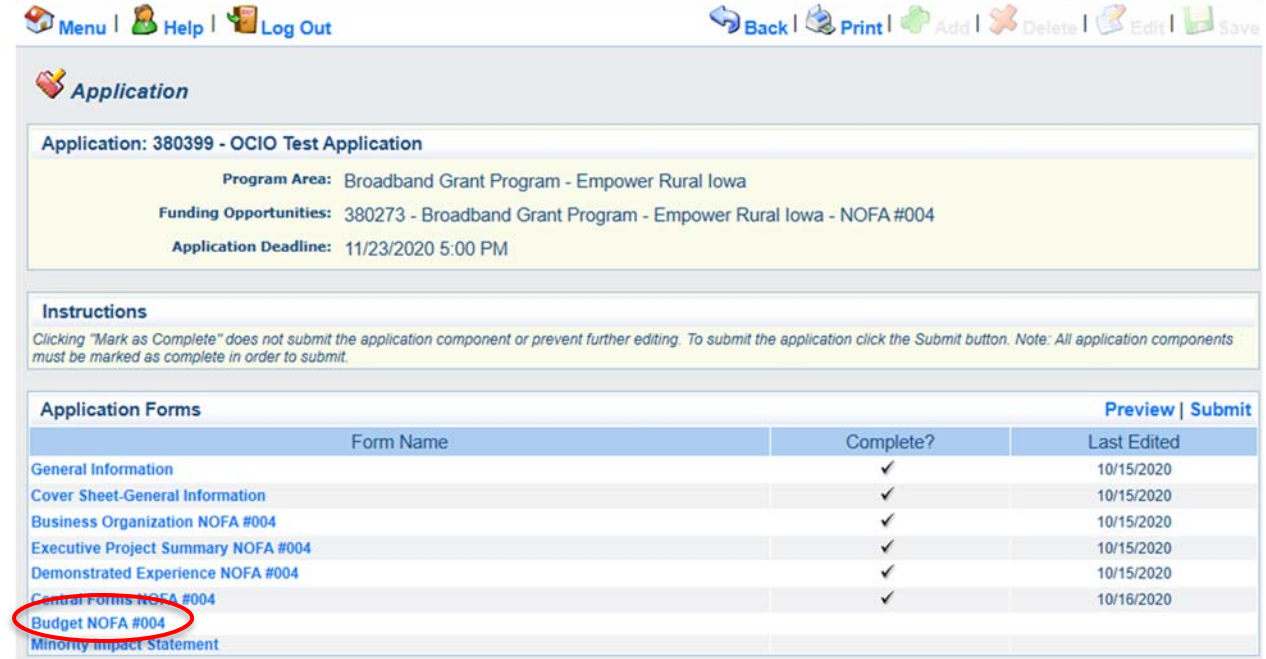

**41) The Budget Form- NOFA #004 form is showing. Depending on your browser, you may need to click the "Edit" button to enter information. Please reference your Core Application Exhibit D and D.1. for this form.** 

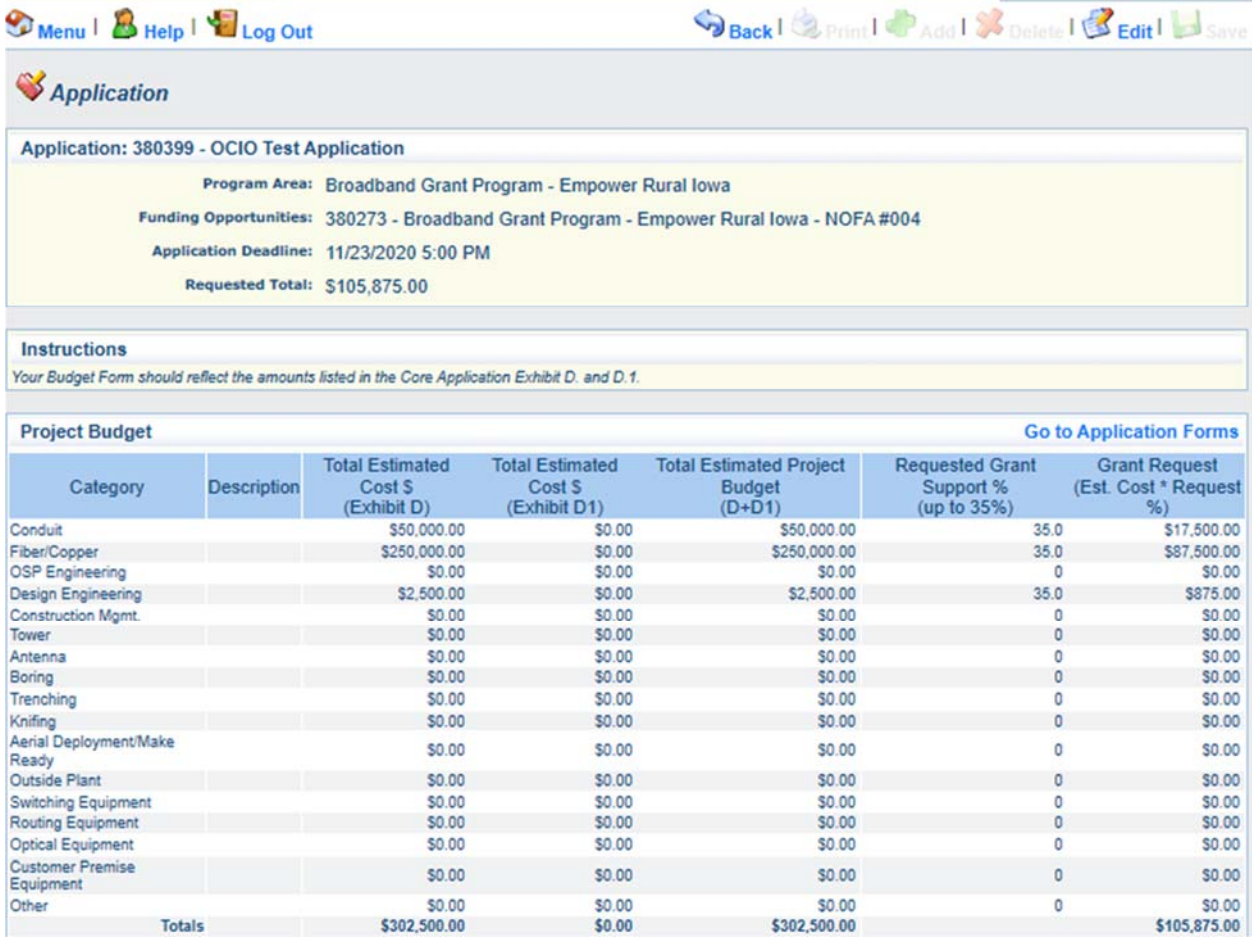

\*\*If there is a discrepancy between the Iowa Grants Budget Form -NOFA #004 and the Core Application Exhibit D. and D.1, the Office will assume Exhibit D. and Exhibit D.1 form are correct.

# **42) Verify the information submitted under the Budget Form is correct and click "Mark As Complete."**

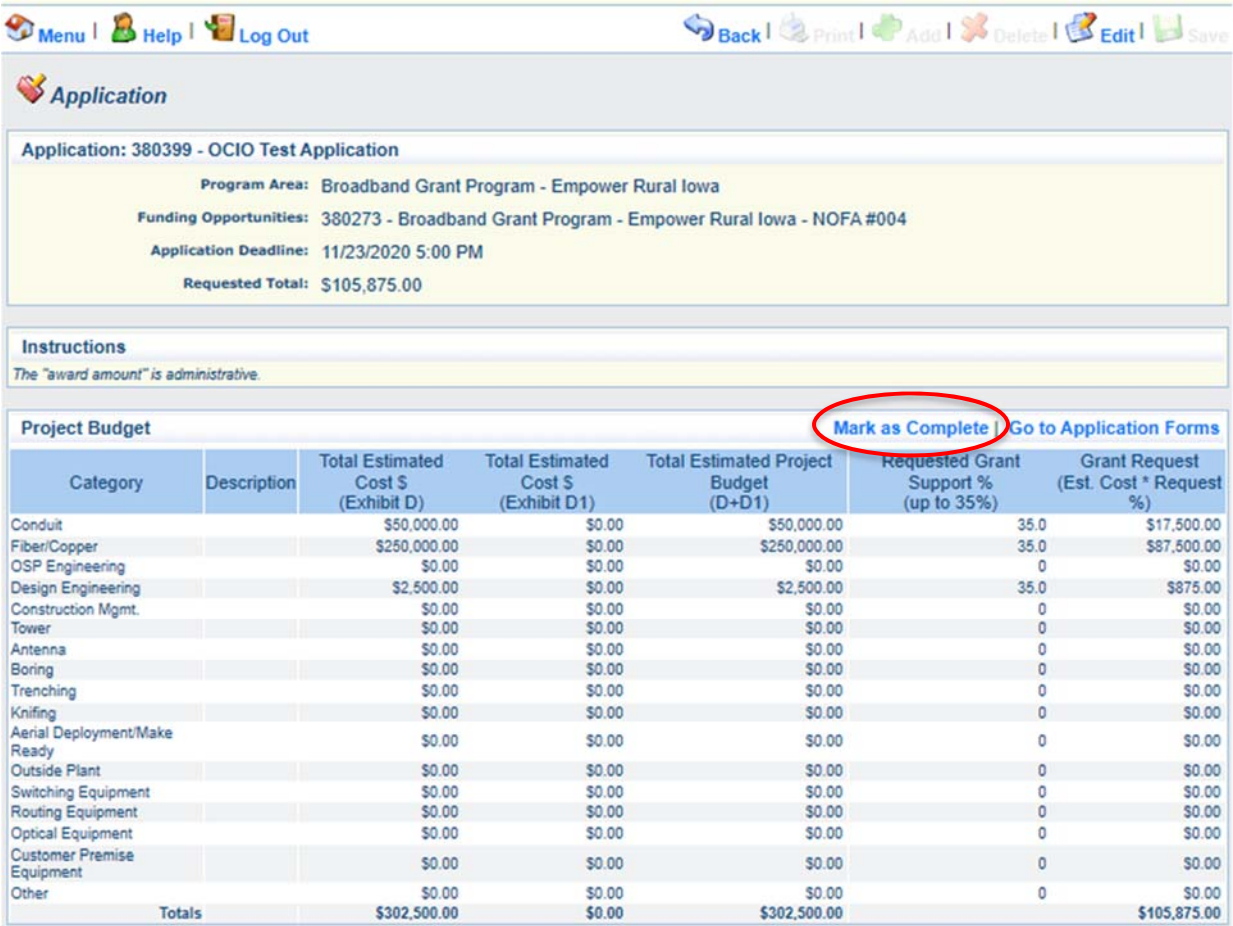

**43)The list of application forms will now appear. Applicants must complete each form provided in the list under Application Forms. Click on the "Minority Impact Statement" link to proceed to the next form.**

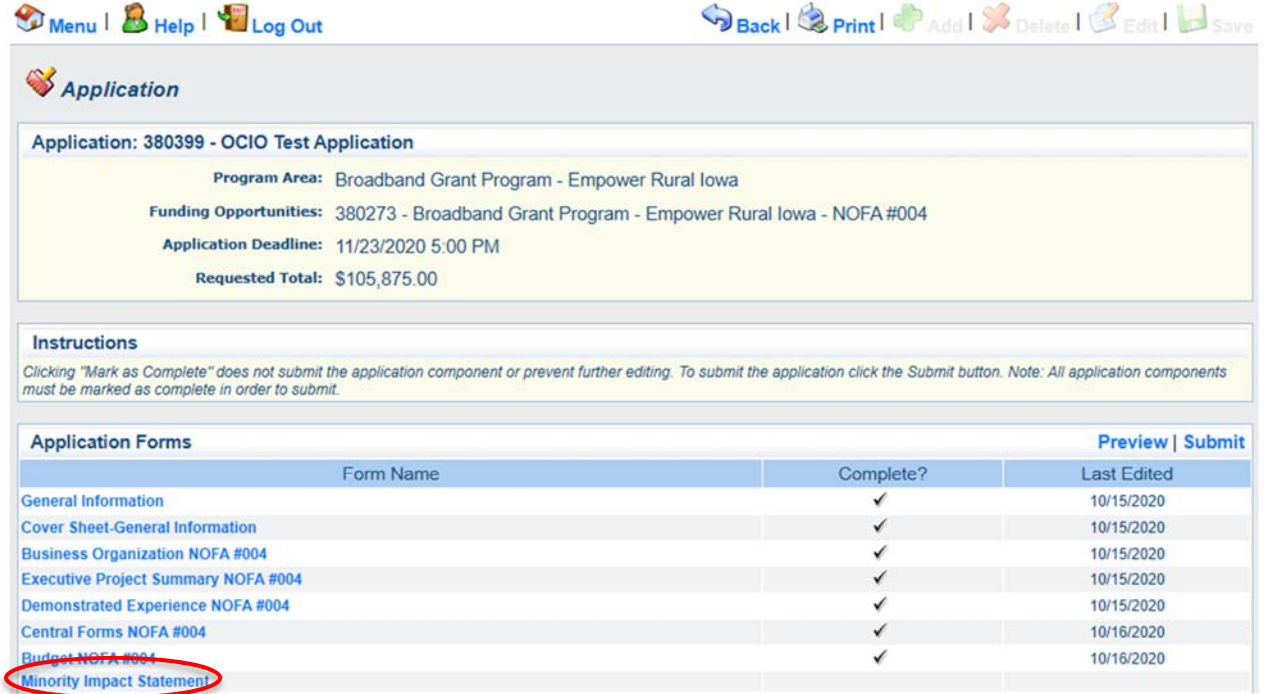

**44) Enter the information required under the Minority Impact Statement section. Click "Save" at the top of the page when completed.** 

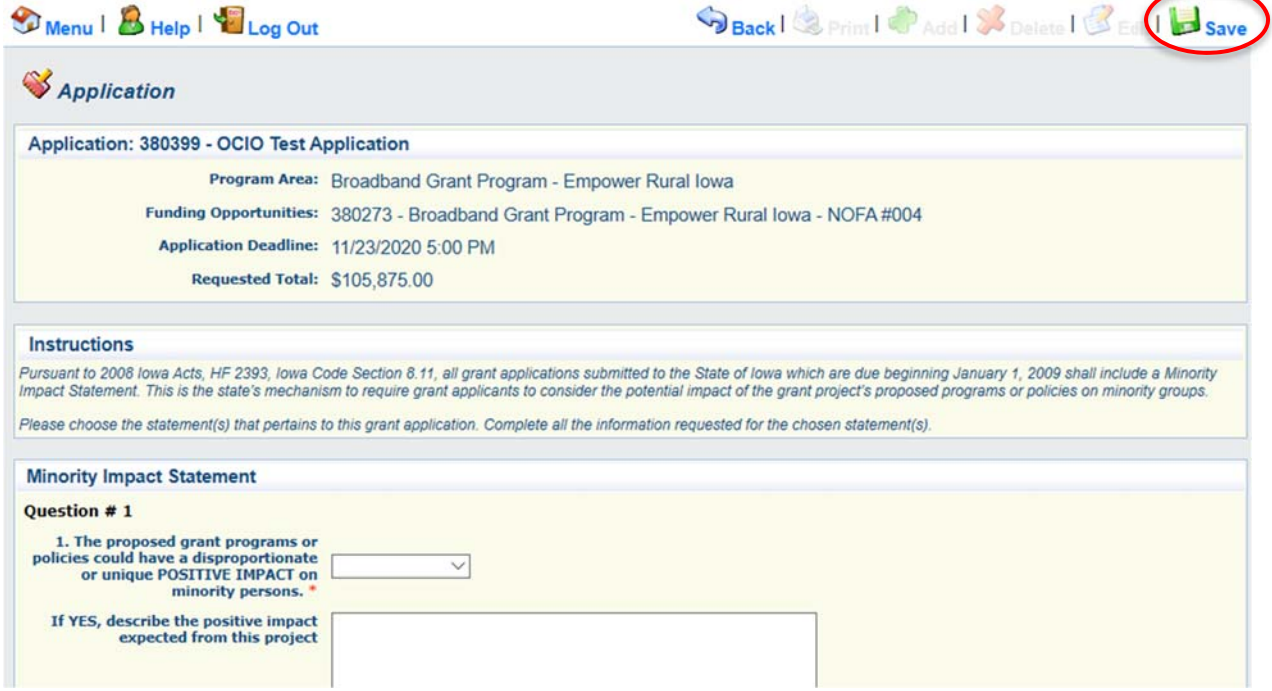

**45) Verify the information submitted under Minority Impact Statement is correct and click "Mark As Complete." If you find an error, click Edit at the top of the page and return to step 36.** $\sim$   $\sqrt{m}$  $\bullet$   $\bullet$   $\bullet$   $\bullet$   $\bullet$   $\bullet$   $\bullet$   $\bullet$ 

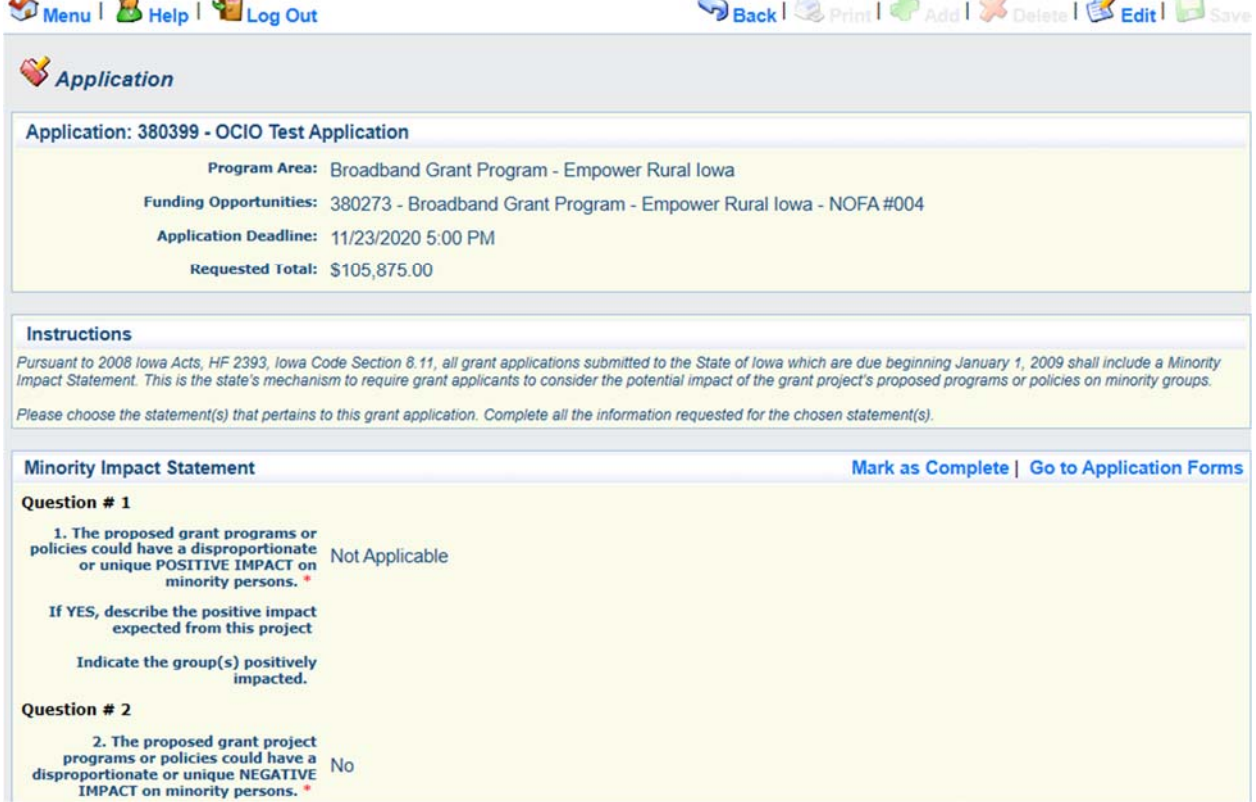

¥

**46) The list of application forms will now appear. Verify that all forms have a checkmark in the "Complete" column. You may revisit any form by clicking on the link provided in the "Form Name" column. Click on the "Submit" link to submit the form.**

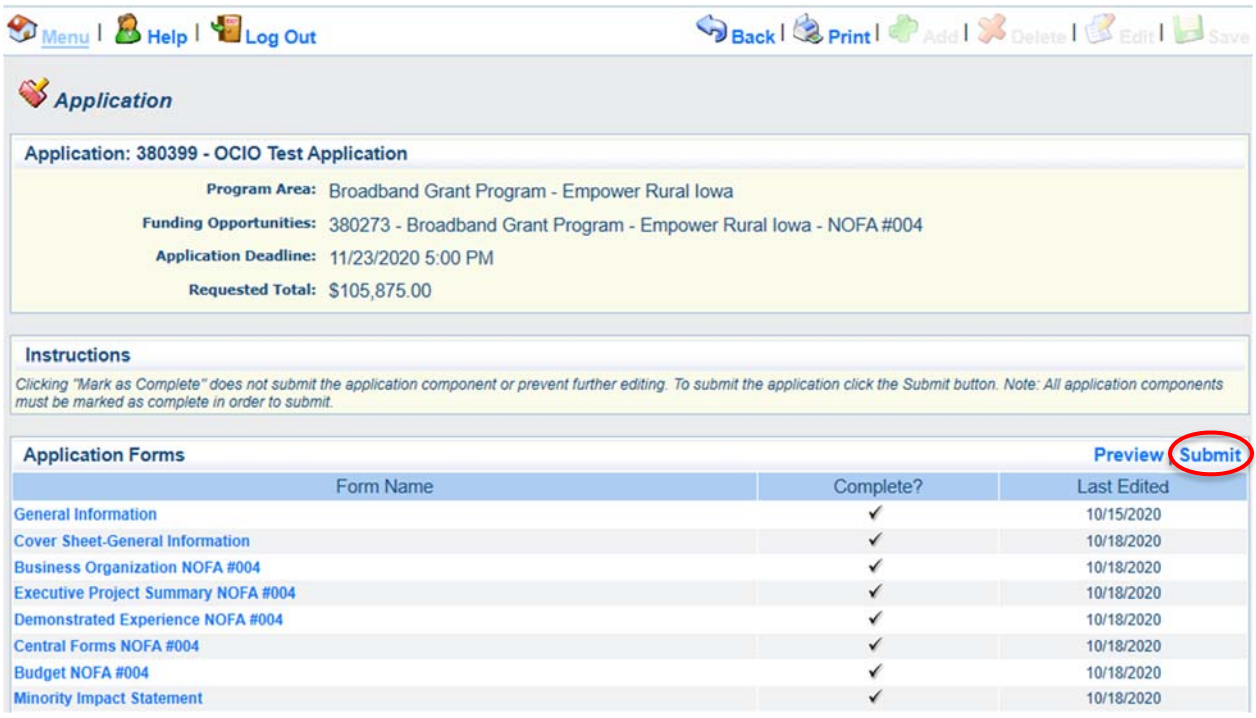

**47) The Iowa Grants System will provide the following pop-up screen to verify you are ready to submit. Click "OK" if you wish to submit your application.**

#### www.iowagrants.gov says

Submitting the Application will lock all sections from further editing. Have you completed all sections? Are you sure you are ready to submit this Application?

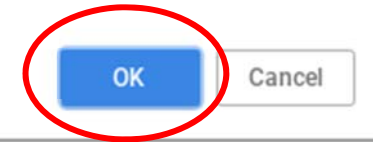

**48) Enter your Signature and check the certification checkbox under the Application Signature section. Click "Submit" when complete.** 

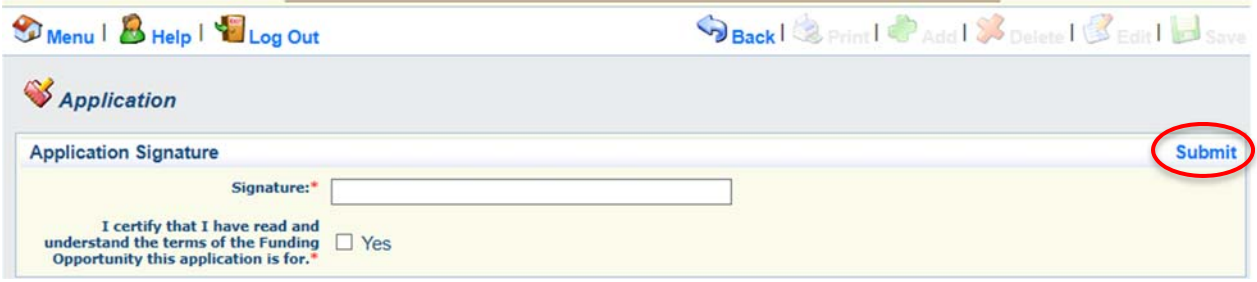

**49) The following submission confirmation screen will appear indicating your application has been successfully submitted. You may now log out of the system by clicking "Log Out" or submit another application by clicking "Menu" and returning to Step 14.** 

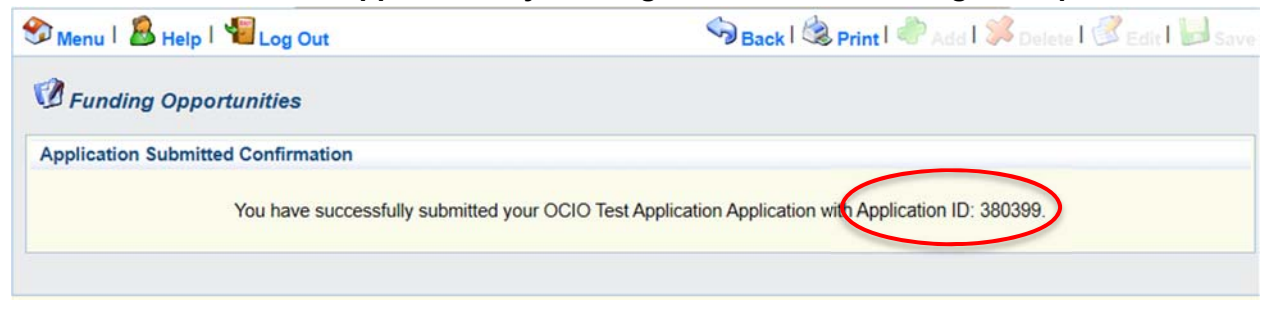